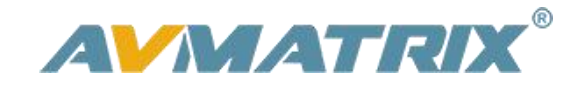

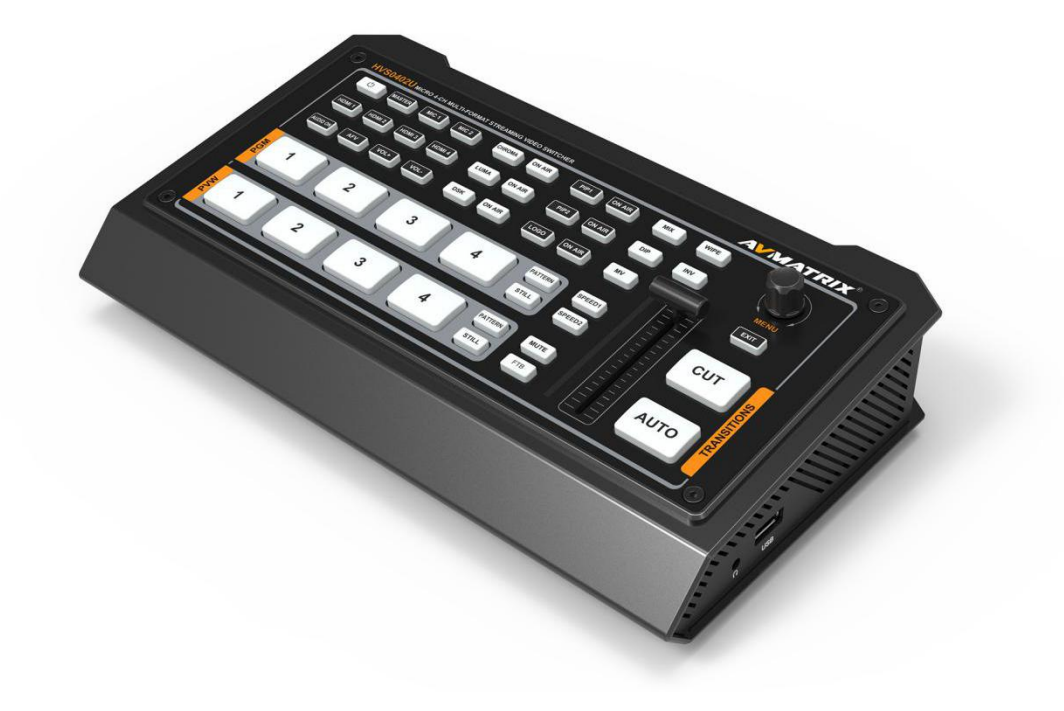

# **HVS0402U**

# **MICRO 4 CHANNEL HDMI LIVE STREAM MULTI-FORMAT VIDEO SWITCHER**

# **USING THE UNIT SAFELY**

Before using this unit, please read below warning and precautions which provide important information concerning the proper operation of the unit. Besides, to assure that you have gained a good grasp of every feature of your new unit, read below manual. This manual should be saved and kept on hand for further convenient reference.

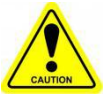

#### Warning And Cautions

※ To avoid falling or damage, please do not place this unit on an unstable cart, stand, or table.

※ Operate unit only on the specified supply voltage.

※ Disconnect power cord by connector only. Do not pull on cable portion.

※ Do not place or drop heavy or sharp-edged objects on power cord. A damaged cord can cause fire or electrical shock hazards. Regularly check power cord for excessive wear or damage to avoid possible fire / electrical hazards.

※ Ensure unit is properly grounded at all times to prevent electrical shock hazard.

※ Do not operate unit in hazardous or potentially explosive atmospheres. Doing so could result in fire, explosion, or other dangerous results.

※ Do not use this unit in or near water.

※ Do not allow liquids, metal pieces, or other foreign materials to enter the unit.

※ Handle with care to avoid shocks in transit. Shocks may cause malfunction. When you need to transport the unit, use the original packing materials or alternate adequate packing.

※ Do not remove covers, panels, casing, or access circuitry with power applied to the unit! Turn power off and disconnect power cord prior to removal. Internal servicing / adjustment of unit should only be performed by qualified personnel.

※ Turn off the unit if an abnormality or malfunction occurs. Disconnect everything before moving the unit.

Note: due to constant effort to improve products and product features, specifications may change without notice

# **CONTENTS**

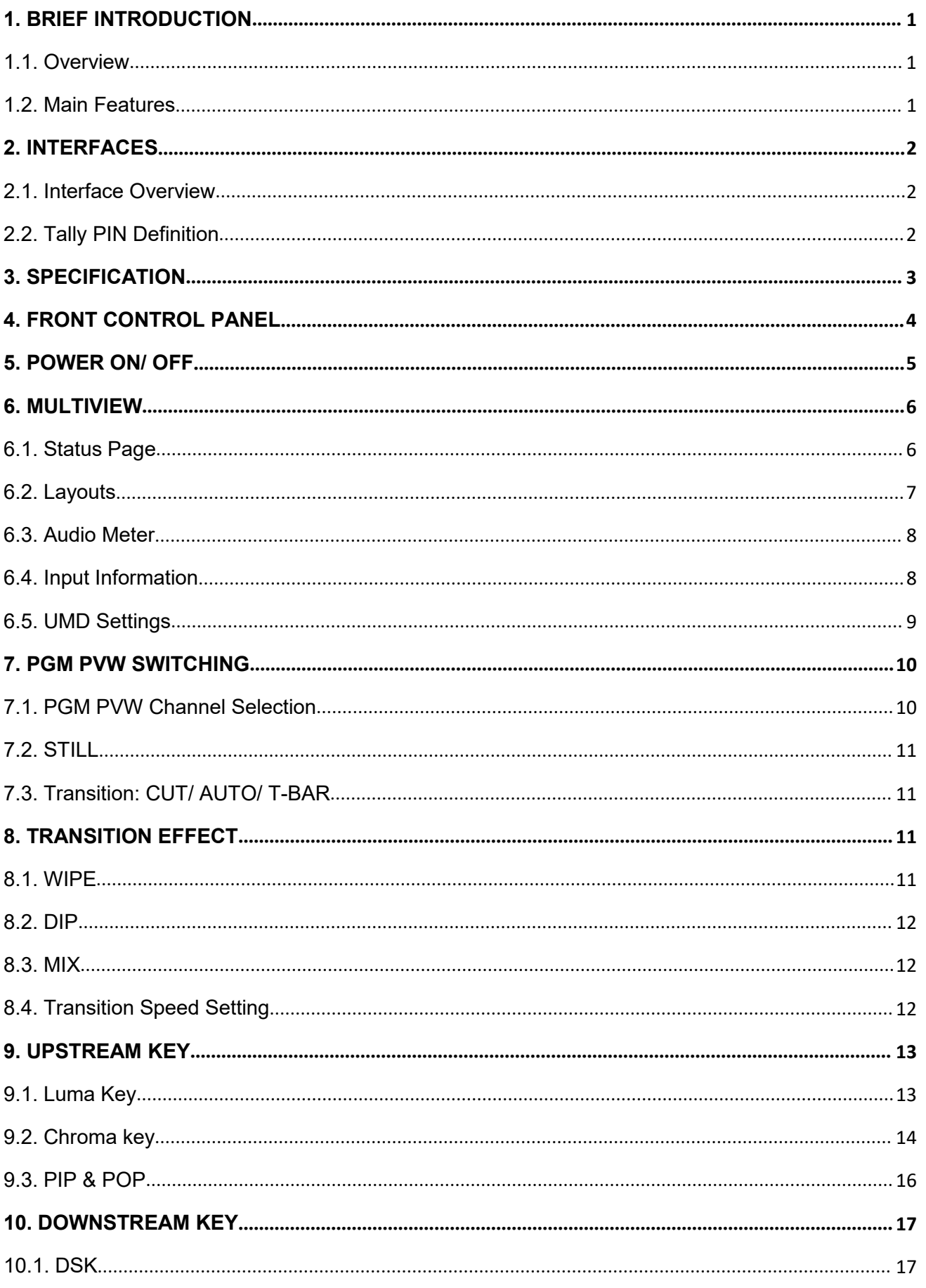

# MICRO 4-CH MULFORMAT **STREAMING VIDEO SWITCHER**

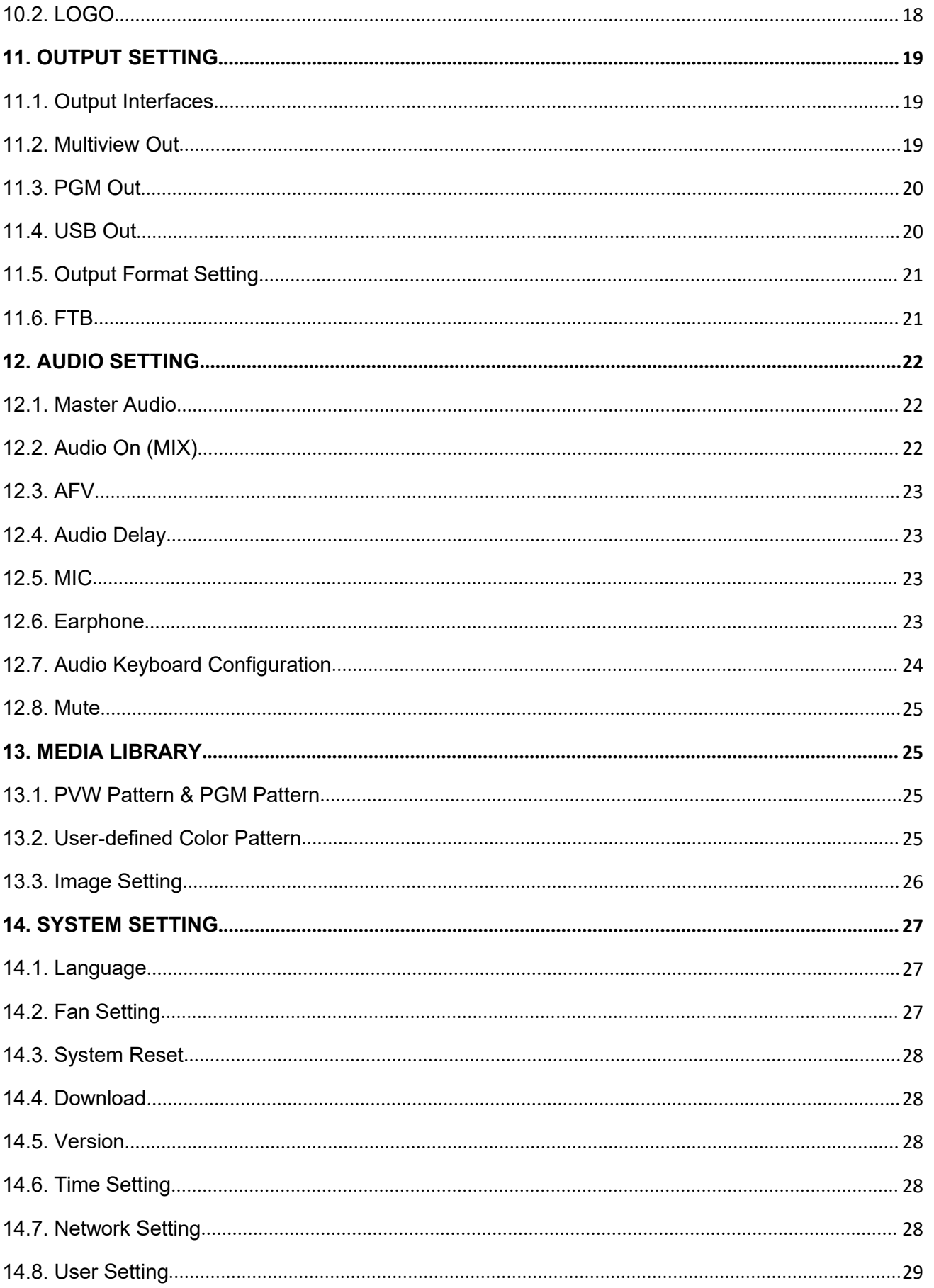

# <span id="page-4-0"></span>**1. BRIEF INTRODUCTION**

#### <span id="page-4-1"></span>**1.1. Overview**

HVS0402U is a 4-channel HDMI multi-format video Switcher with compact metal case design. It supports various functions including video switching, audio mixing, PGM/ multiview/ Aux out, different transition effects, Luma Key Chroma Key, DSK, LOGO, PIP/ POP, media library, pattern and color generator, etc. Inputs support multi-format, PGM output can be scaled, compatible with a variety ofequipment. The unit supports stream performances and presentations on PC through the USB-C port. User can also customize different settings and import or export the configuration quickly for various scenarios. It's a powerful and professional video switcher for your choices.

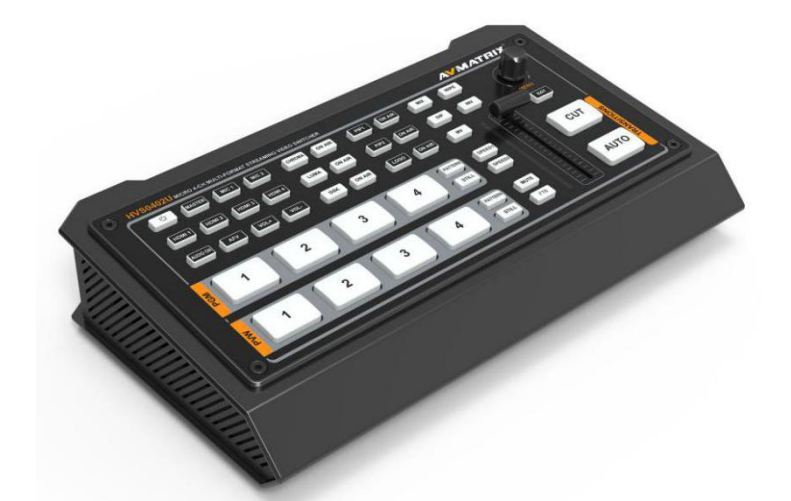

#### <span id="page-4-2"></span>**1.2. Main Features**

- 4 channel auto-detected HDMI inputs
- 1×HDMI PGM output,1×HDMI multiview out, 1×USB type-C output
- AUX output configurable and assignable
- USB-C for capturing and streaming on PC
- Clearly visible multiview & status page
- Upstream key: Luma key, Chroma key, PIP×2/ POP
- **•** Downstream key and LOGO overlay
- T-bar/ Auto/ Cut transitions; various effects: WIPE(9×2 patterns) / MIX/ DIP
- Audio mixer: HDMI embedded audio and 2-Ch MIC/ line In; audio delay available
- Media library: 49 default patterns, 16 imported images, 16 captured images, 2 color generators
- LAN port for PC software remote control
- Customer configuration import and export
- FTB/ MUTE/ STILL/ GPIO for tally

# <span id="page-5-0"></span>**2. INTERFACES**

### <span id="page-5-1"></span>**2.1. Interface Overview**

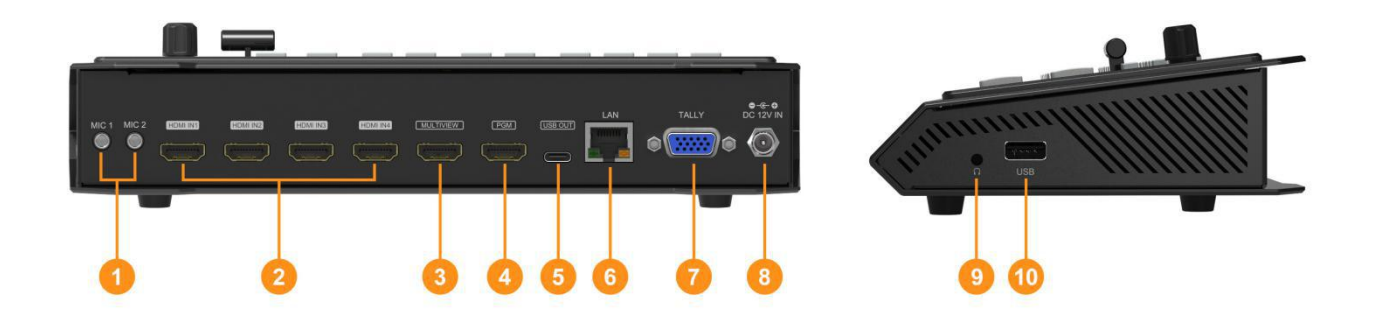

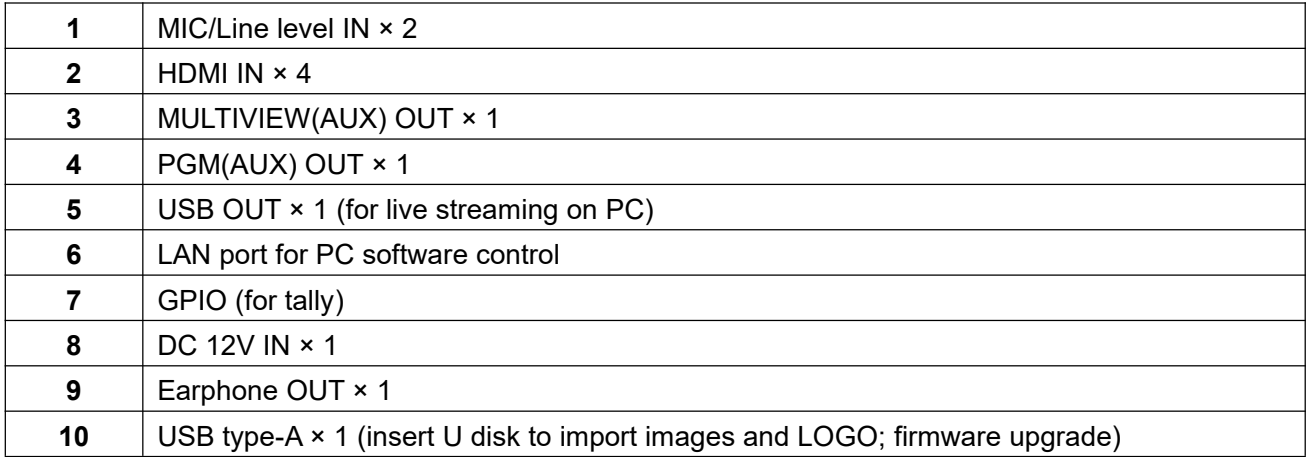

# <span id="page-5-2"></span>**2.2. Tally PIN Definition**

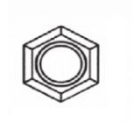

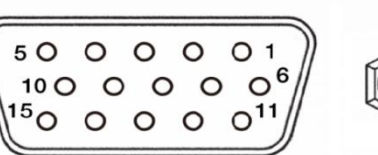

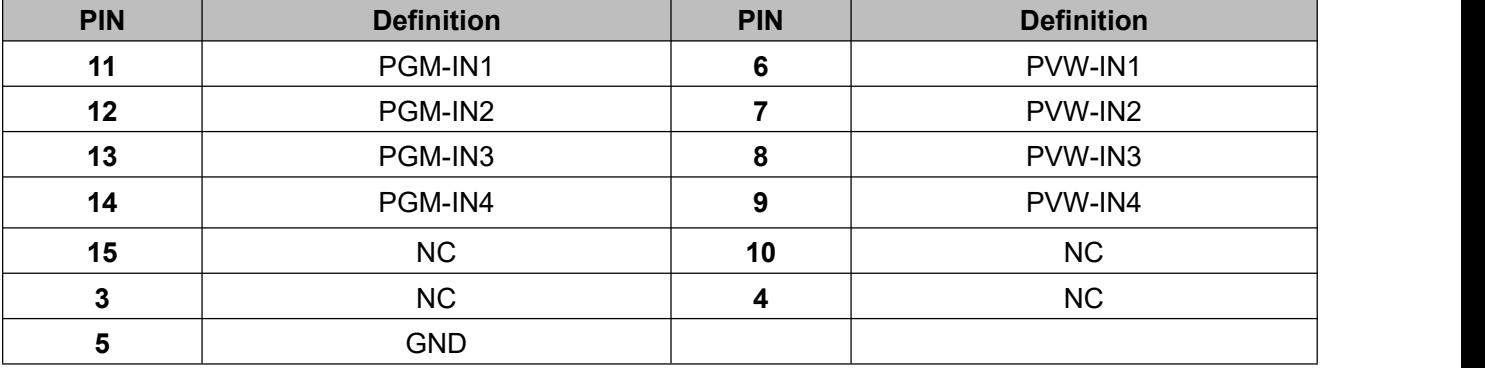

# <span id="page-6-0"></span>**3. SPECIFICATION**

# **CONNECTION**

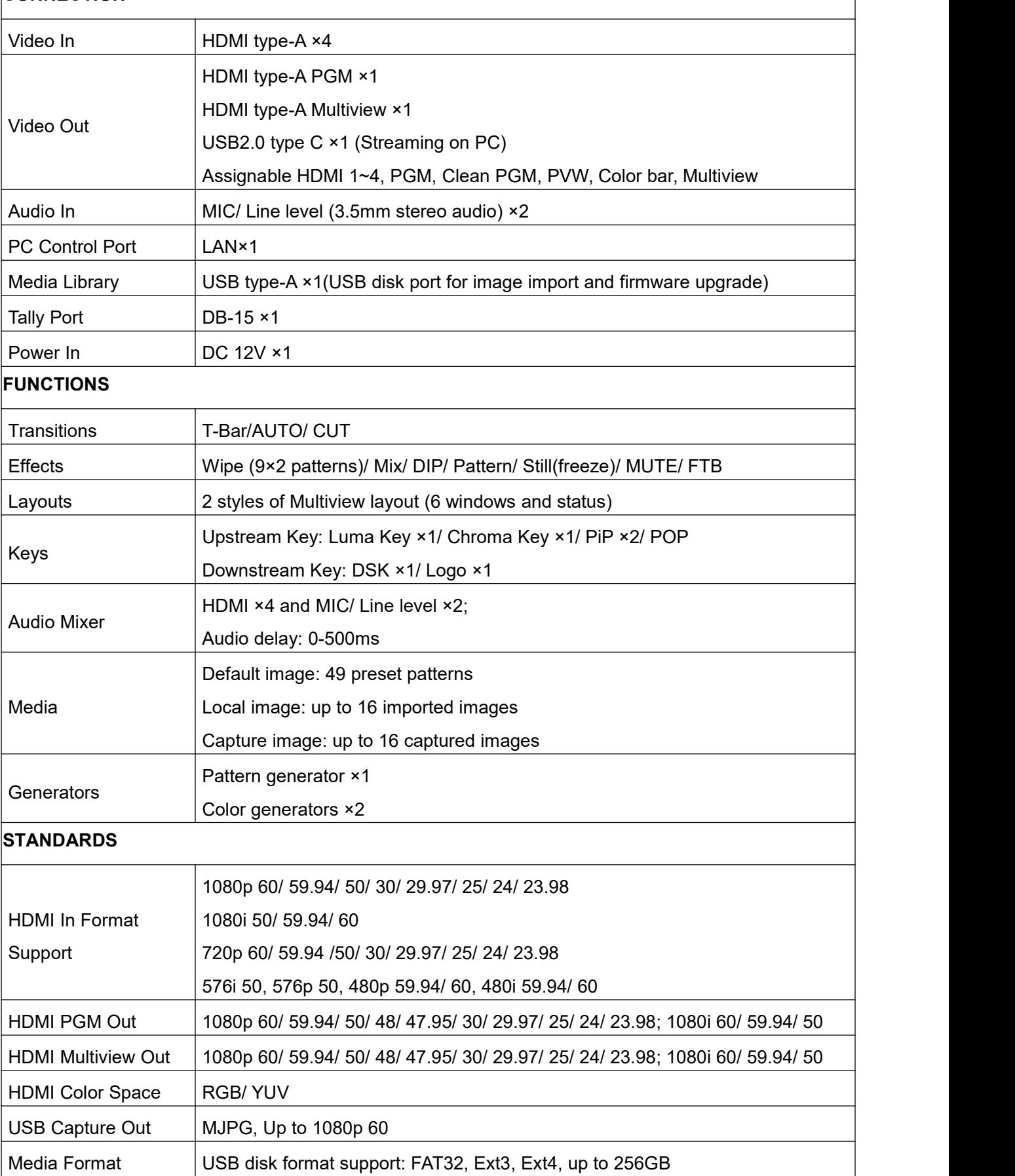

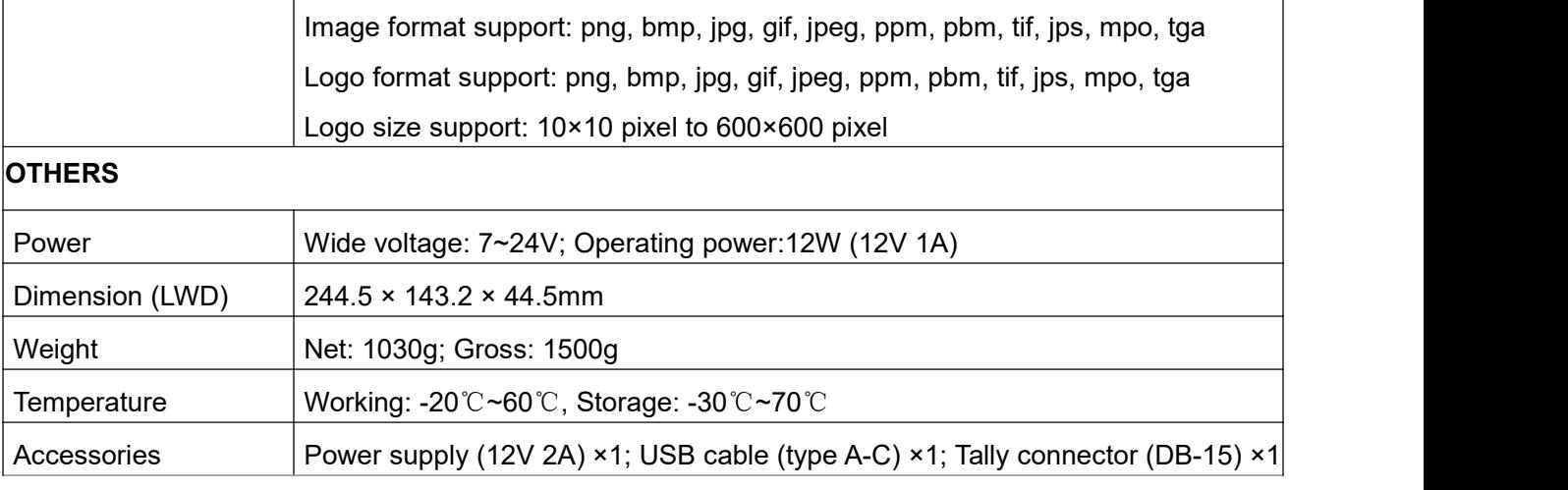

# **4. FRONT CONTROL PANEL**

<span id="page-7-0"></span>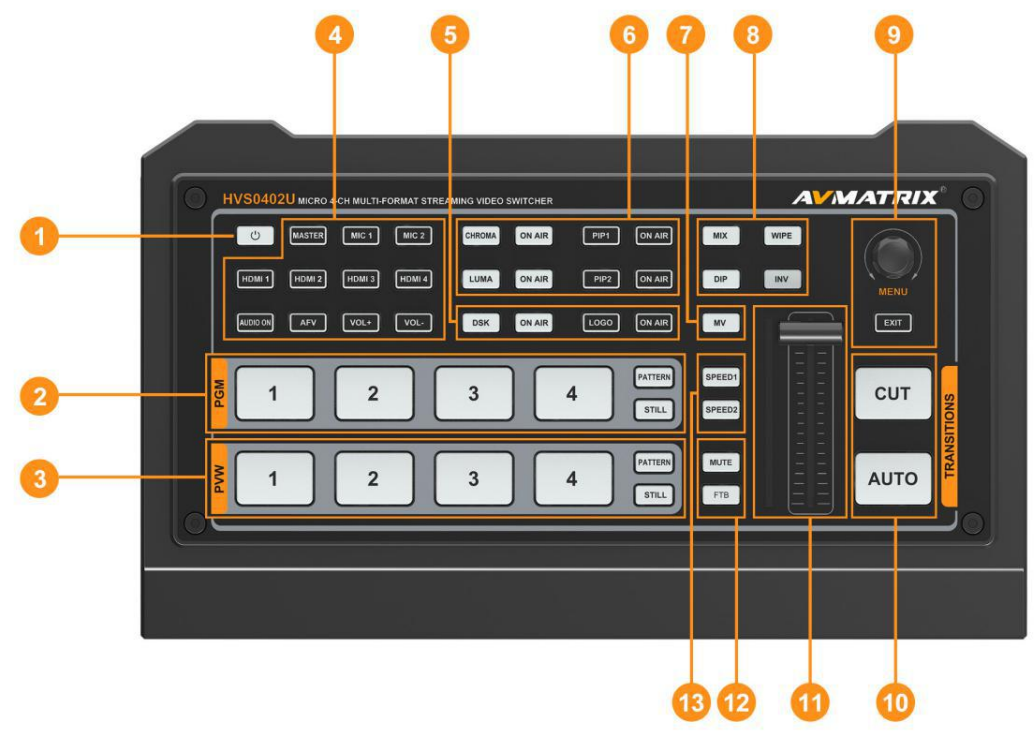

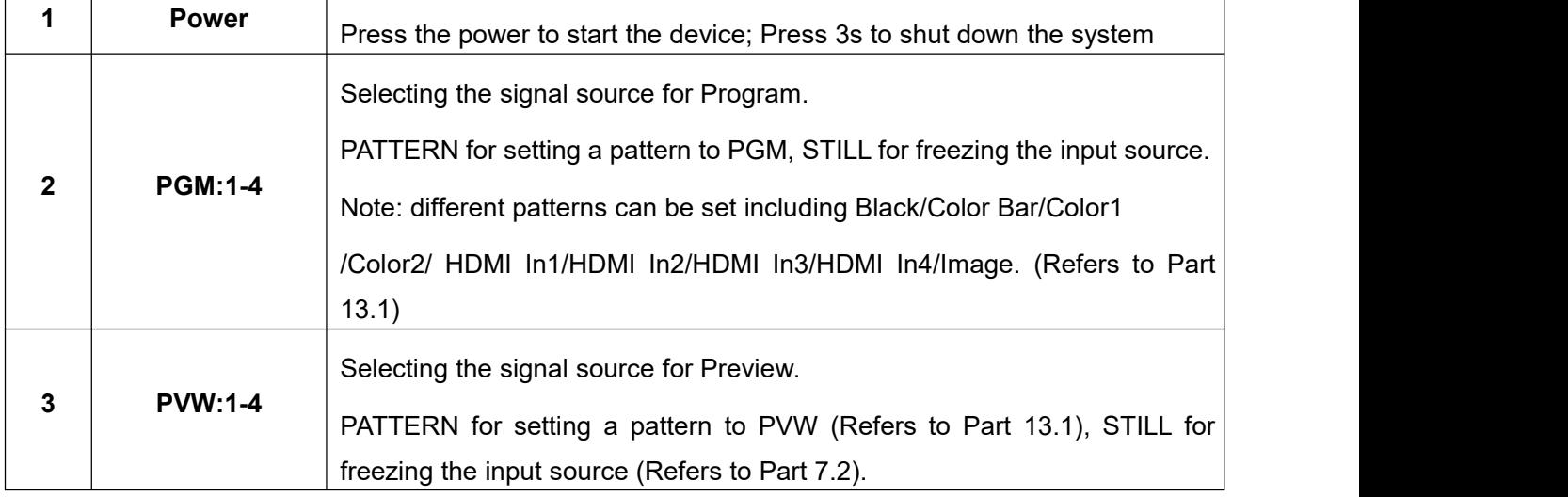

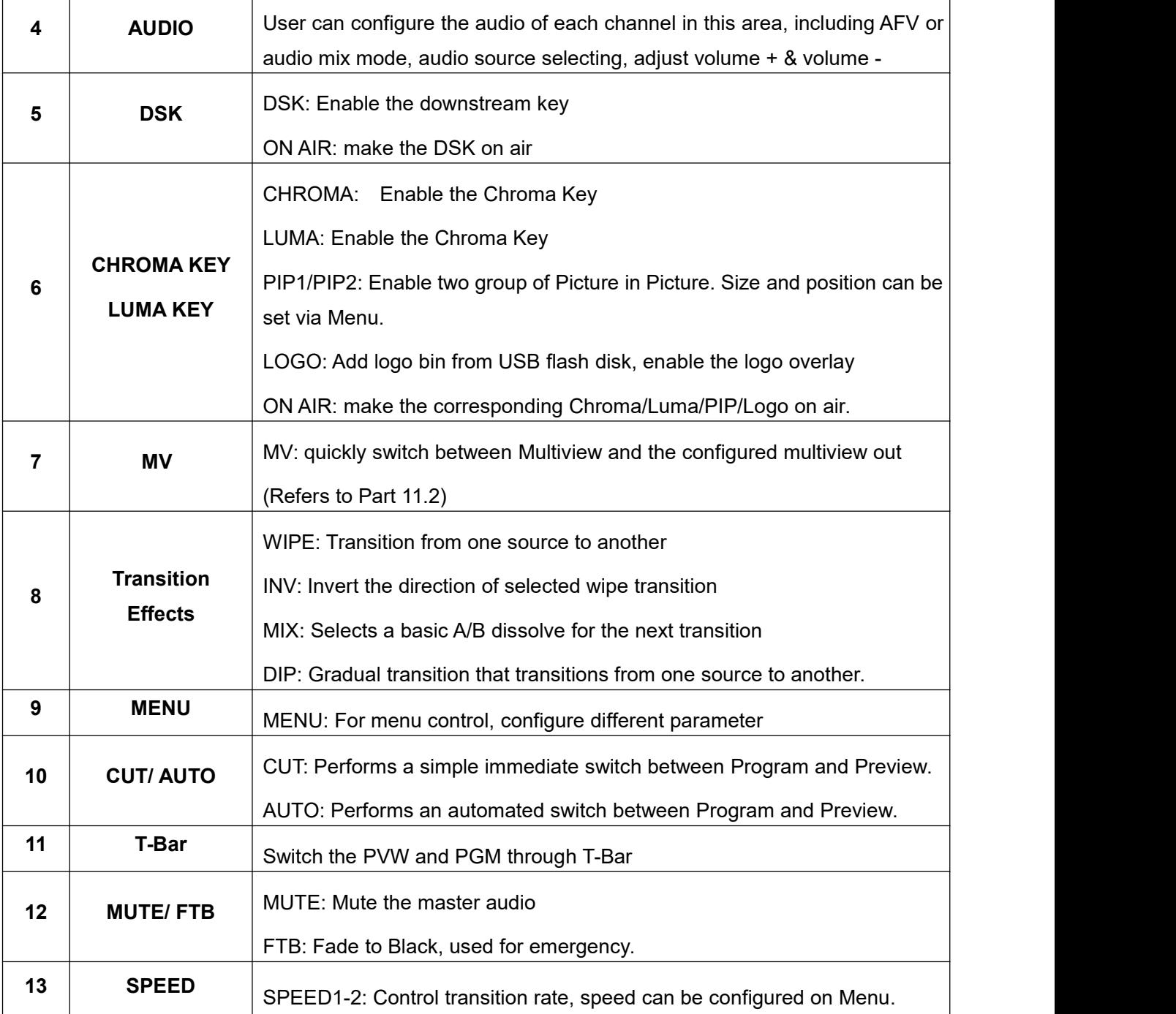

### <span id="page-8-0"></span>**5. POWER ON/ OFF**

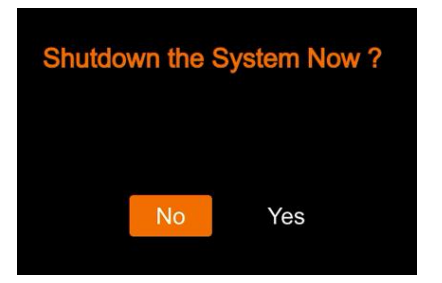

Connect your video sources and the output devices, plug the power adapter. Press the power button in the front panel to get the video switcher start to work.

Press the power button for about 3 seconds when you want to power off the switcher, select YES in the prompt box to shut down the system.

# **HVS0402U** MODEL MODEL NO.

# <span id="page-9-0"></span>**6. MULTIVIEW**

The switcher has two HDMI outputs (PGM/Multiview). The two HDMI ports are both the AUX out that user can define it as output of HDMI 1/ HDMI 2/ HDMI 3/ HDMI 4/ PGM/ Clean PGM/ PVW/ Color Bar/ Multiview (Refer to part 11). Connecting the HDMI Multiview out to an additional monitor, user will get the multiview image. In the Multiview there are windows of PVW, PGM, HDMI 1, HDMI 2, HDMI 3, HDMI4 and Status/Menu page. See below image.

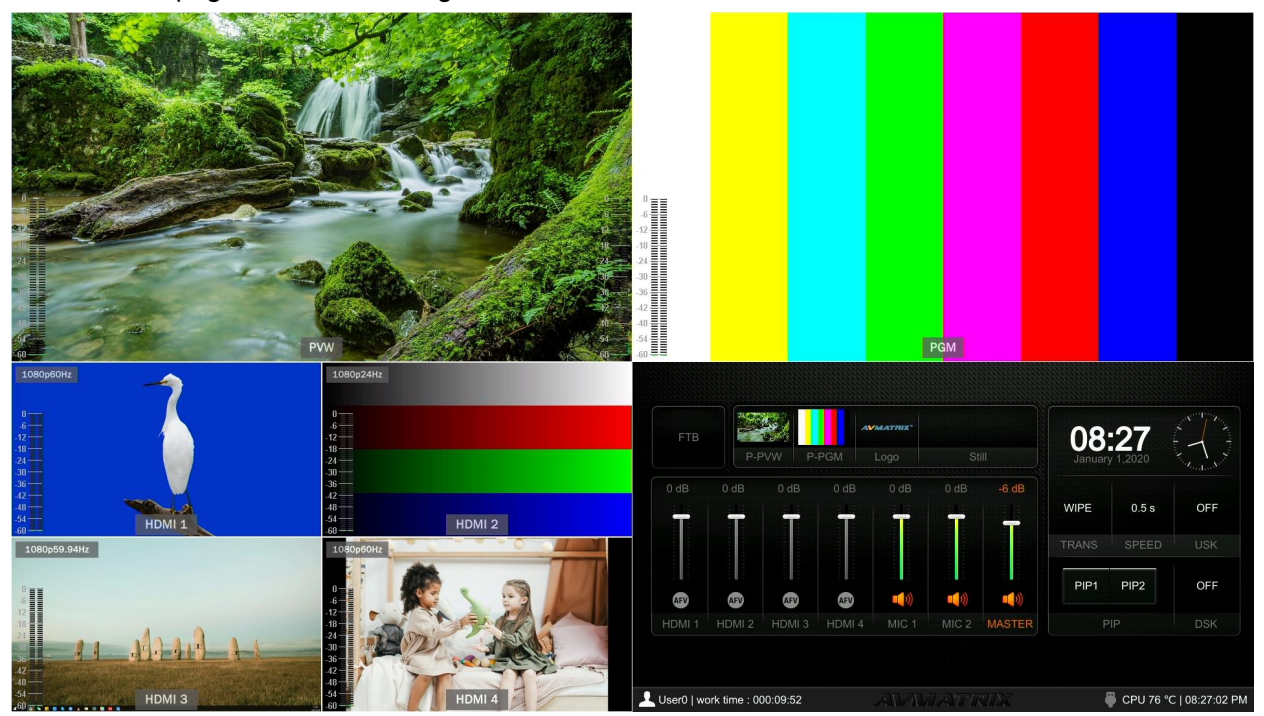

### <span id="page-9-1"></span>**6.1. Status Page**

In the status page, there are status information of FTB (Fade to Black), P-PVW (Pattern in PVW row),<br>P-PGM (Pattern in PGM row), Logo, Still, Audio, Transition Effect, Transition Speed, USK (UpstreamKey), DSK (DownstreamKey), and System Time. See below image.

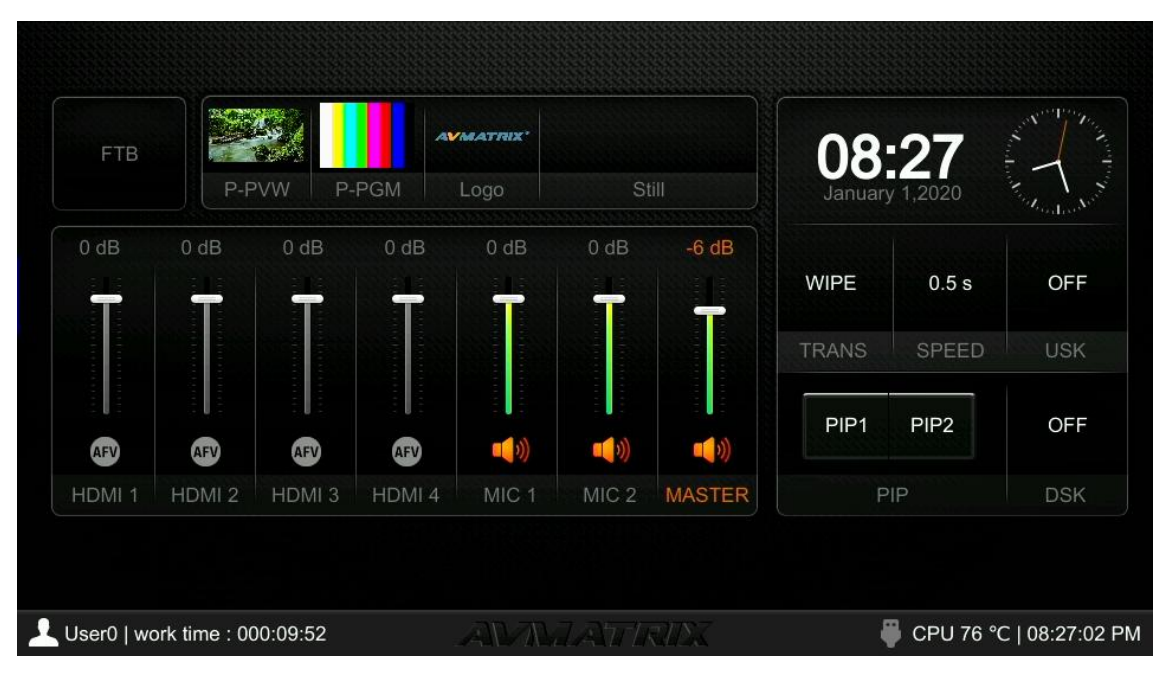

The information of user name, working time, USB connection, CPU working temperature, system time keeps displaying in the bottom of the Status/Menu page.

```
┸
User0 | work time : 000:11:28
                                                                                 CPU 77 °C | 08:28:38 PM
```
The information on the status page will be updated in real time as the settings changed. It's clear and [visible](file:///D:/Dict/8.9.3.0/resultui/html/index.html) for user to know the current situation and settings.

Pressing menu button of the switcher, the status page will go to the menu page. See below image.

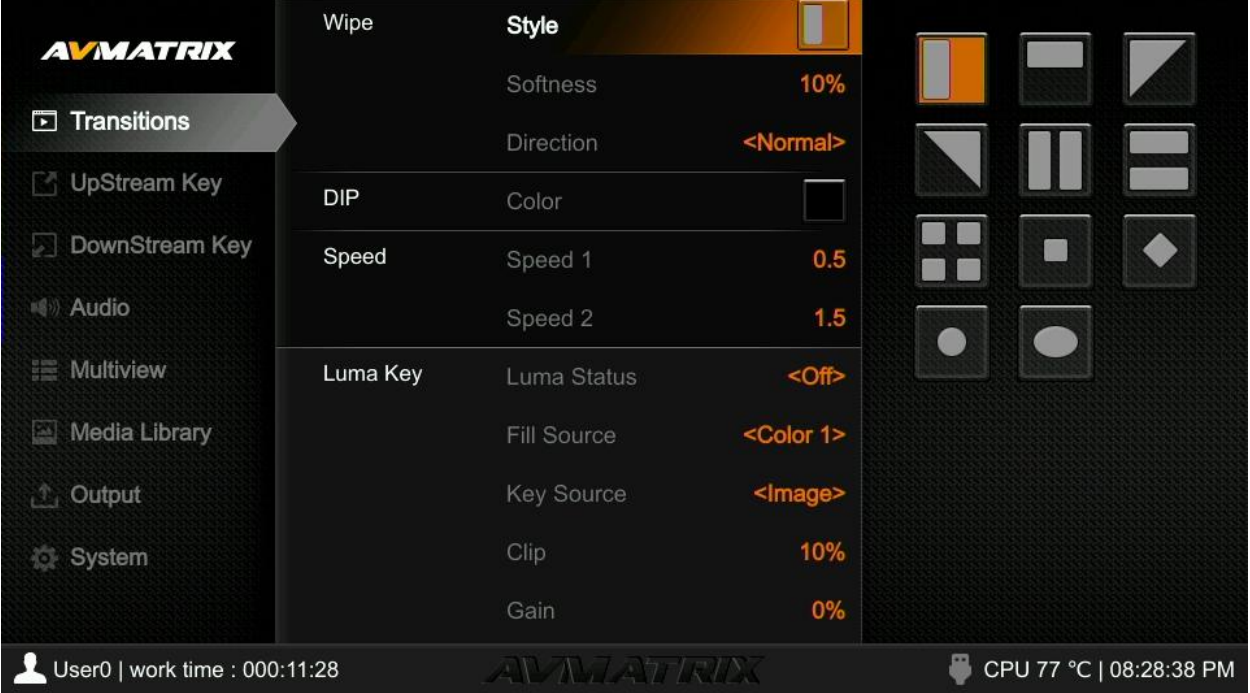

#### <span id="page-10-0"></span>**6.2. Layouts**

**HVS0402U** MODEL NO.

There are two Multiview layouts which can be switch between the horizontal layout and vertical layout from menu as below images.

**7**

#### **- Horizontal layout:**

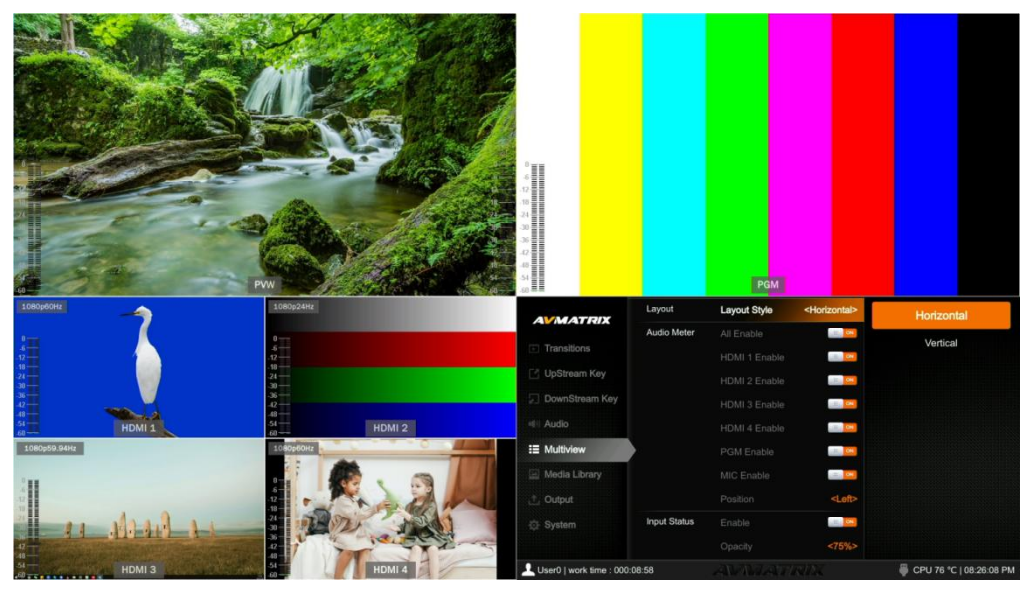

## **MICRO 4-CH MULFORMAT STREAMING VIDEO SWITCHER**

#### **- Vertical Layout:**

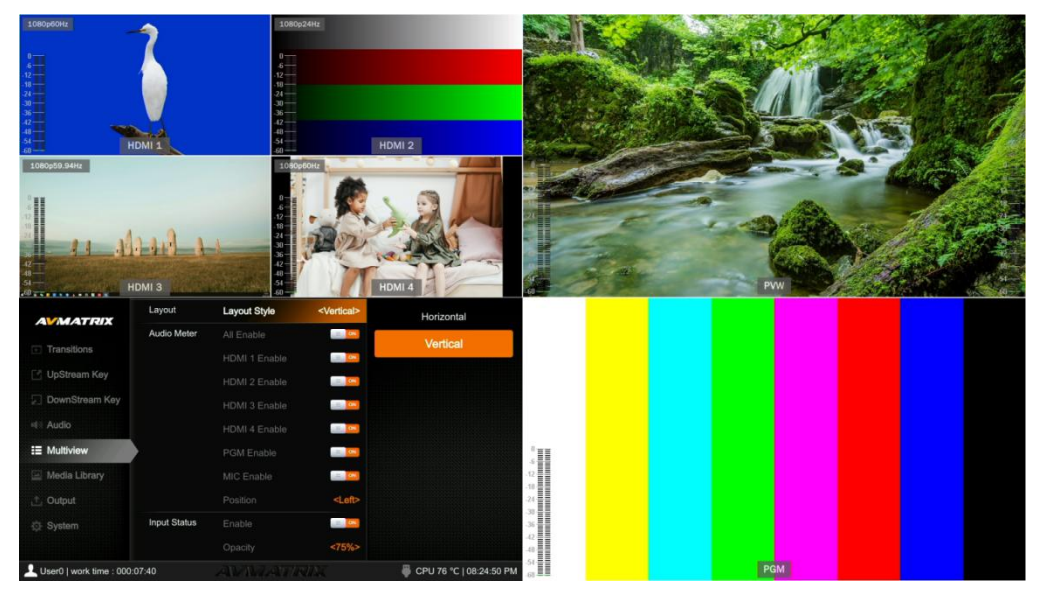

#### <span id="page-11-0"></span>**6.3. Audio Meter**

There are audio meters in each windows of Multiview, including HDMI1-4, PGM and MIC to show the audio status of each audio. The audio meters of MIC 1 and MIC 2 show in the left and right of PVW window. User can turn on/ off All or each audio meter from the menu. The audio meter position can be in the right or left of each window. See below image.

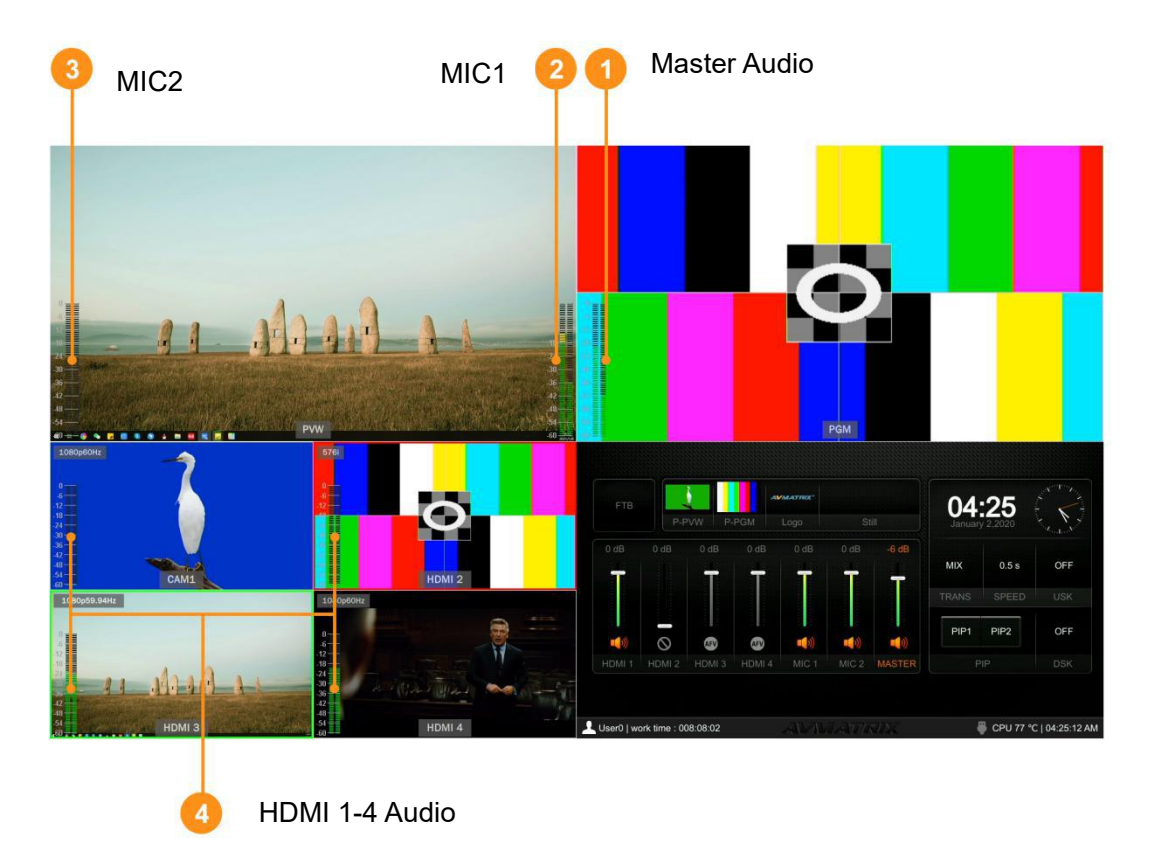

#### <span id="page-11-1"></span>**6.4. Input Information**

There is an overlay in each window of the HDMI 1-4. The overlay shows the resolution and frame rate of

### **MICRO 4-CH MULFORMAT STREAMING VIDEO SWITCHER**

HDMI input. User can turn on/off overlay in each input window. Besides, user can set the overlay Opacity (50%, 75%, 100%), Size (Small/Medium/Large), Position X & Y (1-100), Text color and Background Color. See below image.

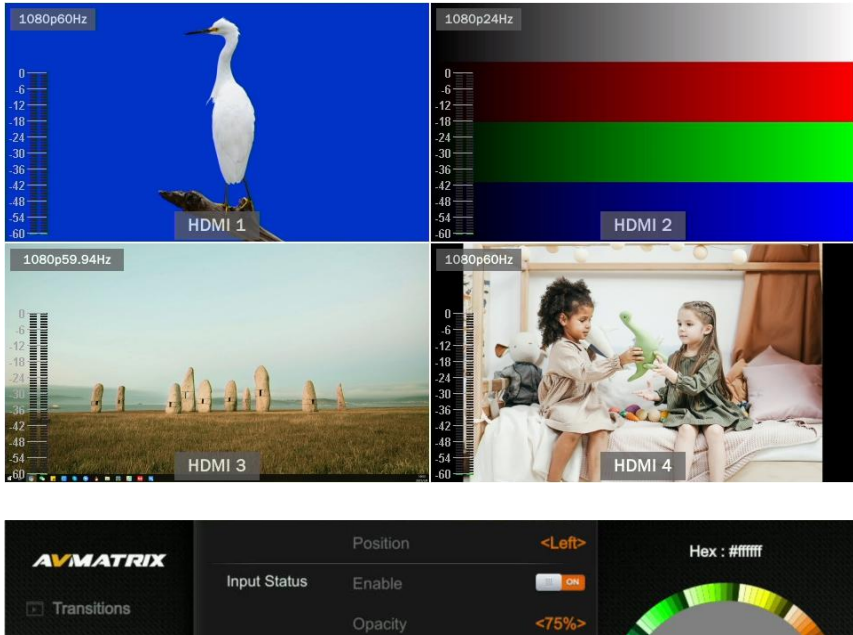

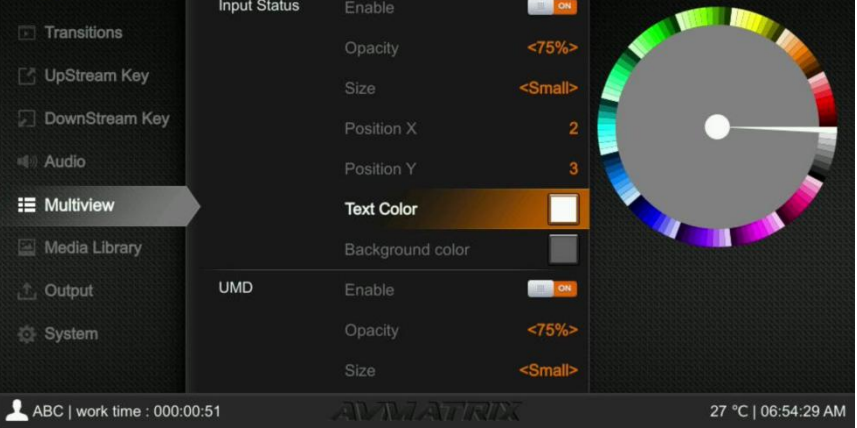

## <span id="page-12-0"></span>**6.5. UMD Settings**

The default UMD of the four inputs are HDMI1, HDMI2, HDMI3, HDMI4. User can turn on/off the UMD in each window. Besides, user can set the overlay Opacity (50%, 75%, 100%), Size (Small/Medium/Large), Position X & Y (1-100), Text color and Background Color. See below image.

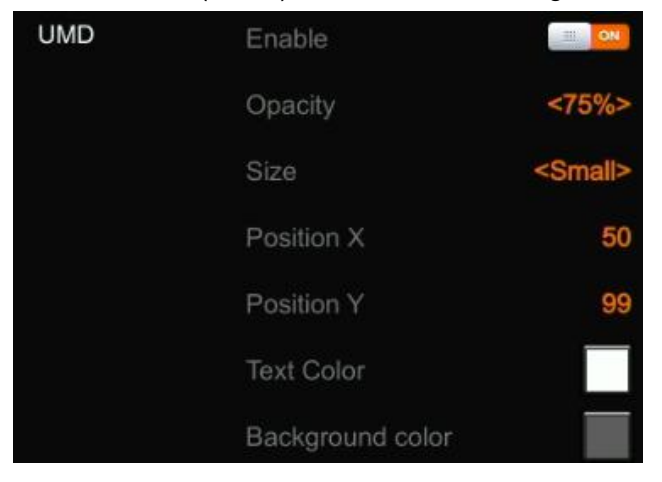

The UMD string content for 4 HDMI inputs can be set from menu. User can rename the UMD content for each window by using a virtual keyboard and rotary button. It supports input max 10 characters for the UMD content. Below image as an example, rename the HDMI 1 to CAM1.

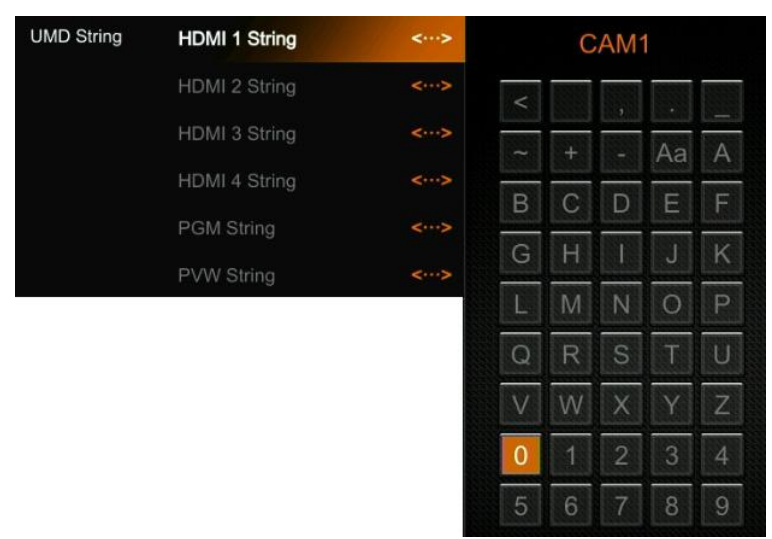

# <span id="page-13-0"></span>**7. PGM PVW SWITCHING**

## <span id="page-13-1"></span>**7.1. PGM PVW Channel Selection**

Choose PGM and PVW source from PGM, PVW row and PATTERN (different pattern can be configured on menu, refers to Part 13.1) in the front panel. The selected button for PGM will turn on to red LED, and the selected button for PVW will turn on to green LED.The PGM source will be circled with red border, while the PVW source will be circled with green border.

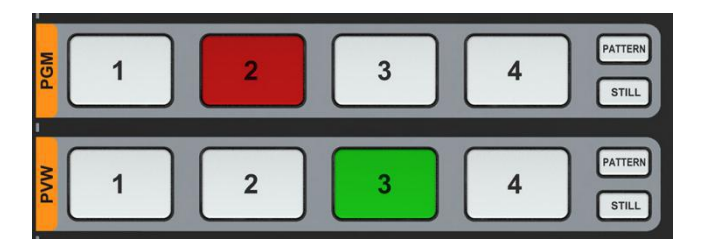

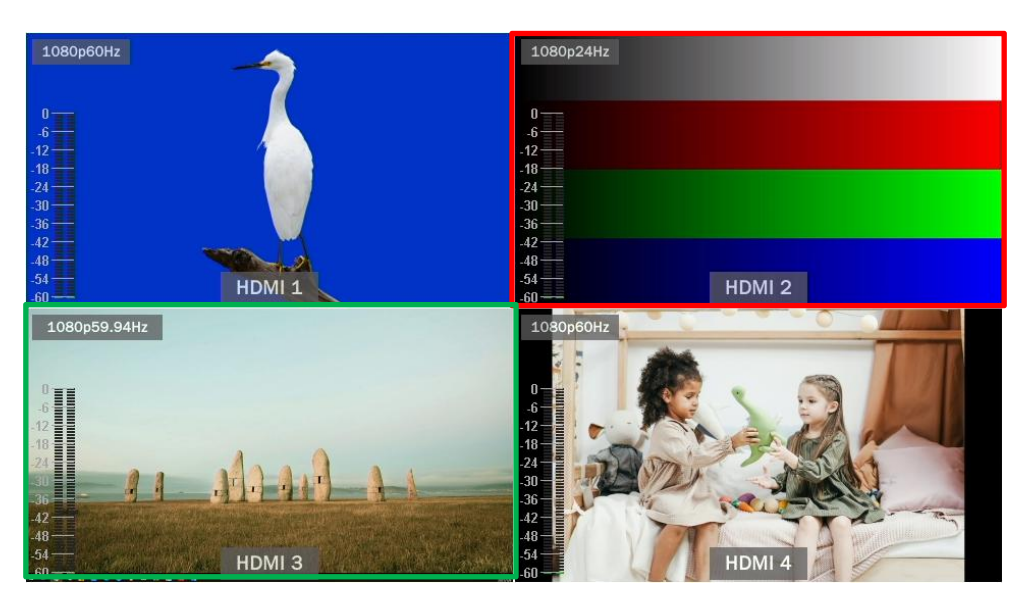

# <span id="page-14-0"></span>**7.2. STILL**

The video switcher supports STILL function, which user can freeze the input sources. Press the channel you want to freeze in the PGM or PVW row, then press the STILL button to make the input source freeze. User can freeze all the four inputs if they need. Press the input channel and STILL again to unfreeze.

### <span id="page-14-1"></span>**7.3. Transition: CUT/ AUTO/ T-BAR**

There are two transition control types for this video switcher: Transition without effects (CUT) and Transition with effects (AUTO, T-Bar).

**CUT** performs a simple immediate switch between Preview and Program. This is no delay seamless switching and the selected transition effect WIPE, MIX or DIP is not used.

**AUTO** performs an automated switch between Preview and Program views. The timing of the transition can be set by speed button. The transition effects WIPE, DIP, MIX will also be used.

**T-BAR** manual transition performs similar to AUTO, but it is more flexible that the timing of the transition depends on the speed of the manual switch.

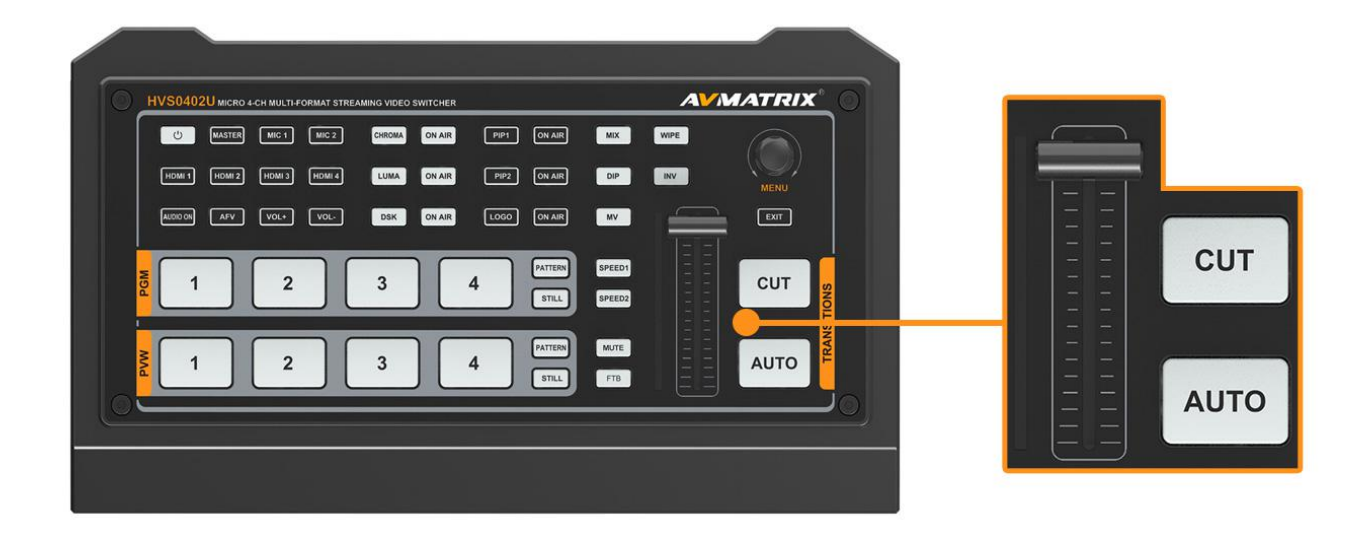

# <span id="page-14-2"></span>**8. TRANSITION EFFECT**

The video switcher provides various transition effects and types for user's choice, including WIPE, DIP, MIX.

### <span id="page-14-3"></span>**8.1. WIPE**

Press the WIPE button to perform the wipe transition effect. User can choose different style of WIPE through menu; as well as set the softness of edge. Select the direction from Normal/ Invert/ Flip-Flop when use AUTO transition.

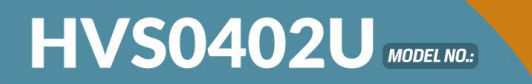

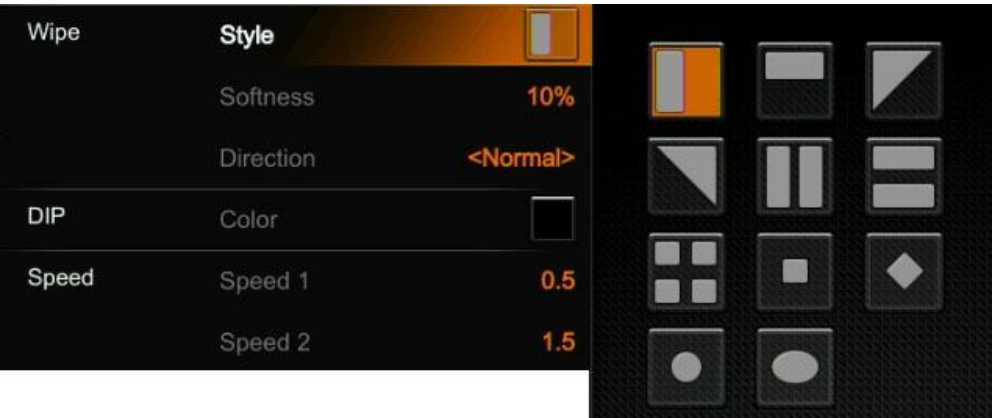

Press the INV button to invert the selected wipe so it acts in the opposite direction.

#### <span id="page-15-0"></span>**8.2. DIP**

Press the DIP button to perform the DIP transition effect. User can select the various color for DIP from the [palette](file:///D:/Dict/8.9.3.0/resultui/html/index.html) on menu. The default color is black.

DIP to Black (fade out):

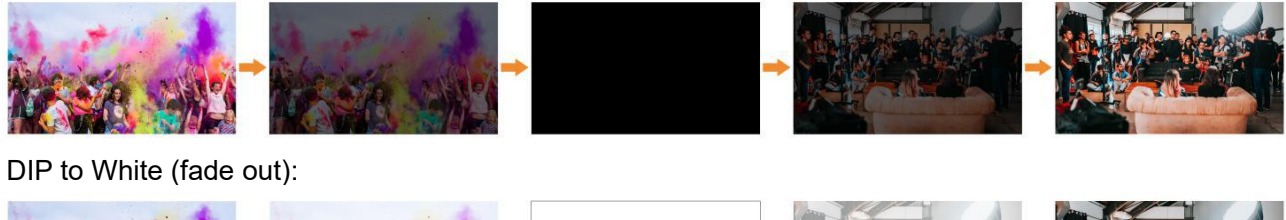

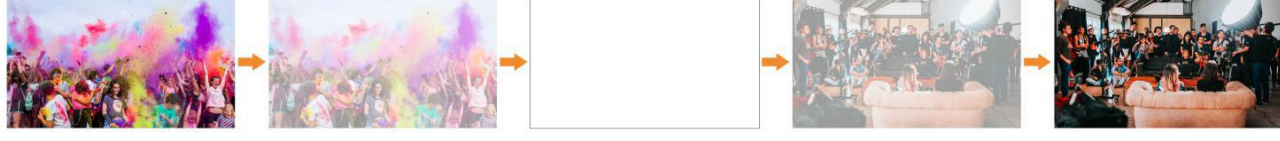

#### <span id="page-15-1"></span>**8.3. MIX**

Press the MIX button to perform the MIX transition effect.

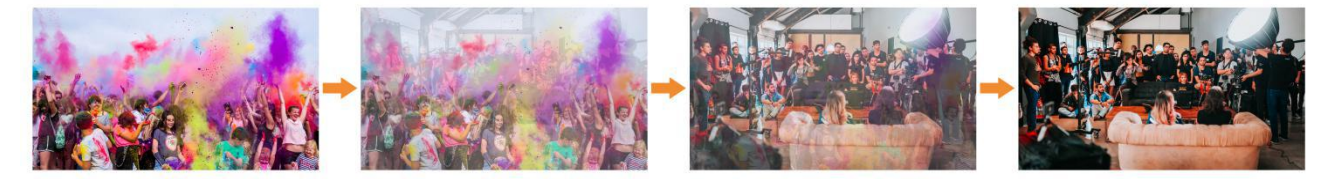

#### <span id="page-15-2"></span>**8.4. Transition Speed Setting**

User can set two speed of transition on menu, and the defined speed value will be saved and corresponds to Speed 1 and Speed 2 button. The higher value, the slower the transition speed, total 0.1s-8.0s for choice.

# <span id="page-16-0"></span>**9. UPSTREAM KEY**

Upstream Key essentially means that these are keys that are included as part of the transition, so in the transition from whatever on Preview to Program, anything that's an Upstream key is going to be transitioned with it.

### <span id="page-16-1"></span>**9.1. Luma Key**

Key Source = Fill Source

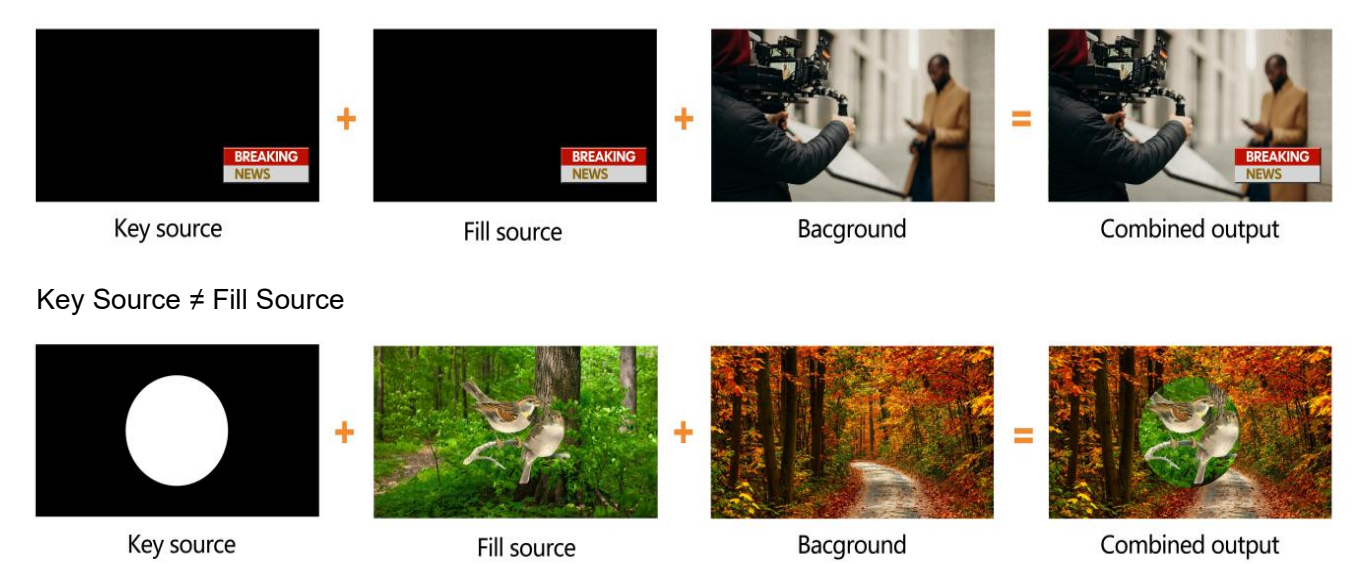

[Luma](https://help.apple.com/finalcutpro/mac/10.4.6/en.lproj/verfc8a698c.html) keys provide a way to composite a Text clip over a background clip based on the luminance levels in the video. Turn on the Luma Key, a color from the key source will be removed, revealing another background image behind it.

Switching a video with background to PVW window, and turn on the Luma Key. Press the menu knob to enter the setting interface. Under Luma Key seb-menu, user can assign the fill and key source from various options including **Black/ Color Bar/ Color1/ Color 2/ HDMI 1/ HDMI 2/ HDMI 3/ HDMI 4/ Image (import from USB disk)**. Configure and adjust the Key parameters including Clip/Gain/mask to achieve the effect needed.

Press ON AIR button, the ON AIR button will be on, and the Key effect will show on PGM.

**LUMA** button ON: Luma key shows on PVW

**ON AIR** button ON: Luma Key available on PGM

**LUMA and ON AIR** button both ON: Luma Key available on both PVW and PGM. Corresponding status in menu is <KEY & ON AIR>

**13**

Luma key menu interface and parameter setting as below:

### **MICRO 4-CH MULFORMAT STREAMING VIDEO SWITCHER**

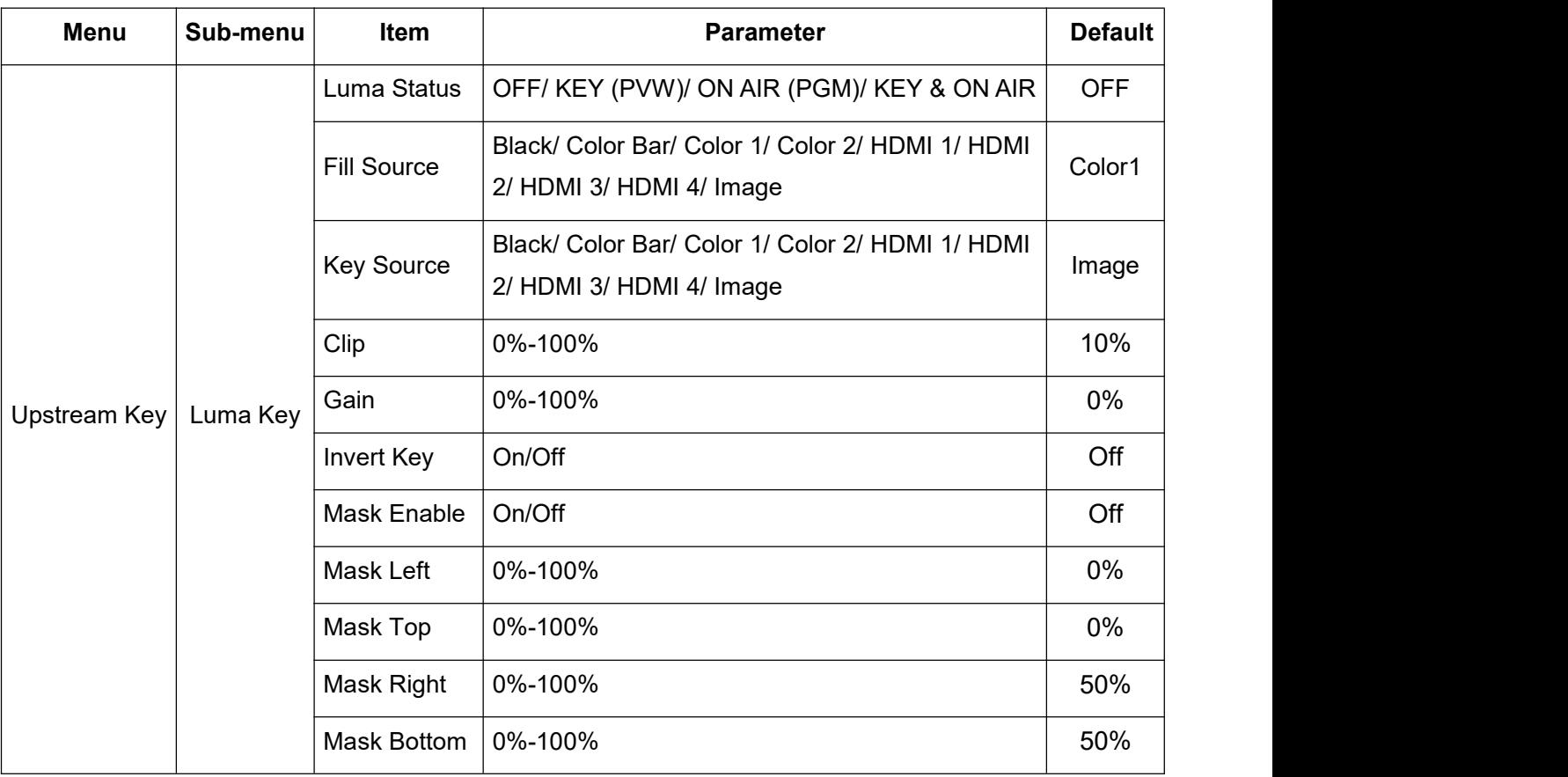

**Clip:** Adjust the threshold at which the key cuts its hole. When decrease the clip [degree,](file:///D:/Dict/8.9.3.0/resultui/html/index.html) more of the background will appear. If the background video is completely black then the clip value is too low. **Gain:** Adjusts the performance of the chroma key in light or white areas. Apply more Key Gain if the light areas are becoming too transparent.

**Invert Key:** Inverts the key signal.

**Mask:** Configure the Mask for the Key area

#### <span id="page-17-0"></span>**9.2. Chroma key**

Chroma Key is a [visual-effects](https://en.wikipedia.org/wiki/Visual_effects) and [post-production](https://en.wikipedia.org/wiki/Post-production) technique for [compositing](https://en.wikipedia.org/wiki/Compositing) (layering)

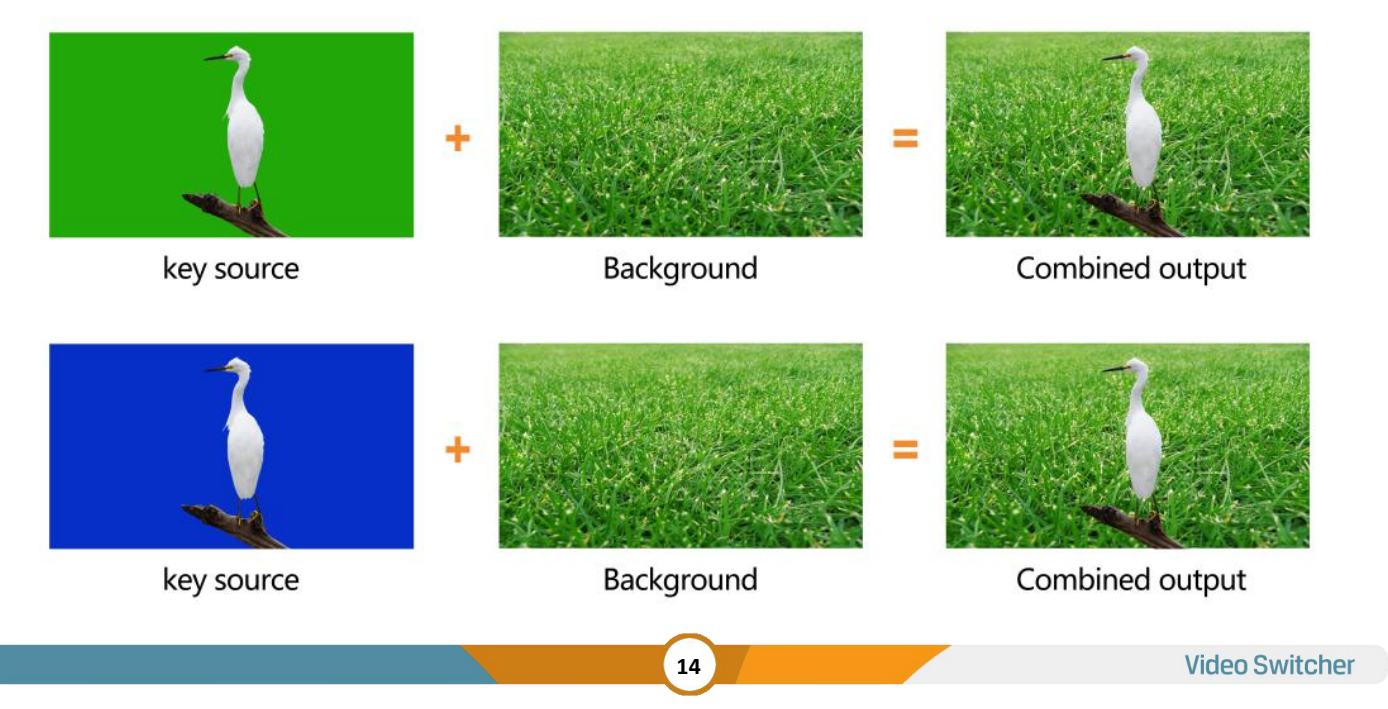

two [images](https://en.wikipedia.org/wiki/Image) or [video](https://en.wikipedia.org/wiki/Video) streams together based on color hues ([chroma](https://en.wikipedia.org/wiki/Colorfulness) range). The technique has been used in many fields to remove a background from the subject of a photo or video, particularly the [newscasting](https://en.wikipedia.org/wiki/Newscast), motion [picture](https://en.wikipedia.org/wiki/Motion_picture), and video [game](https://en.wikipedia.org/wiki/Video_game) industries.

User can configure the effect of Chroma Key, including the key source, Key color, Clip, Gain, key Fetch and mask, etc. in the menu page.

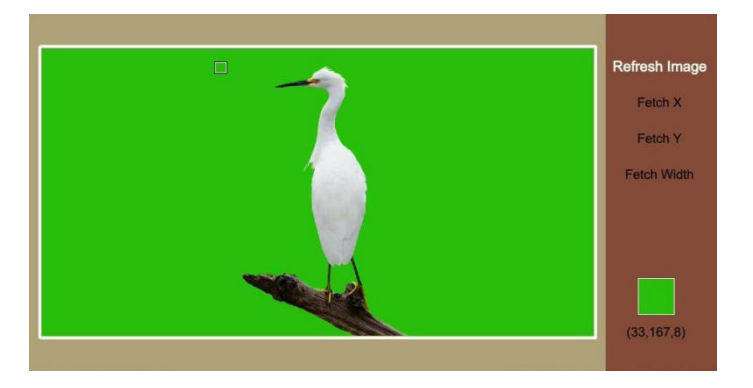

Press the ON AIR button next to the CHROMA button to enable the KEY on PGM.

**CHROMA** button ON: Chroma key shows on PVW.

**ON AIR** button ON: Chroma Key available on PGM

**CHROMA** and ON AIR button both ON: Chroma Key available on both PVW and PGM. Corresponding status in menu is <KEY & ON AIR>

Chroma Key detailed parameters setting as below table:

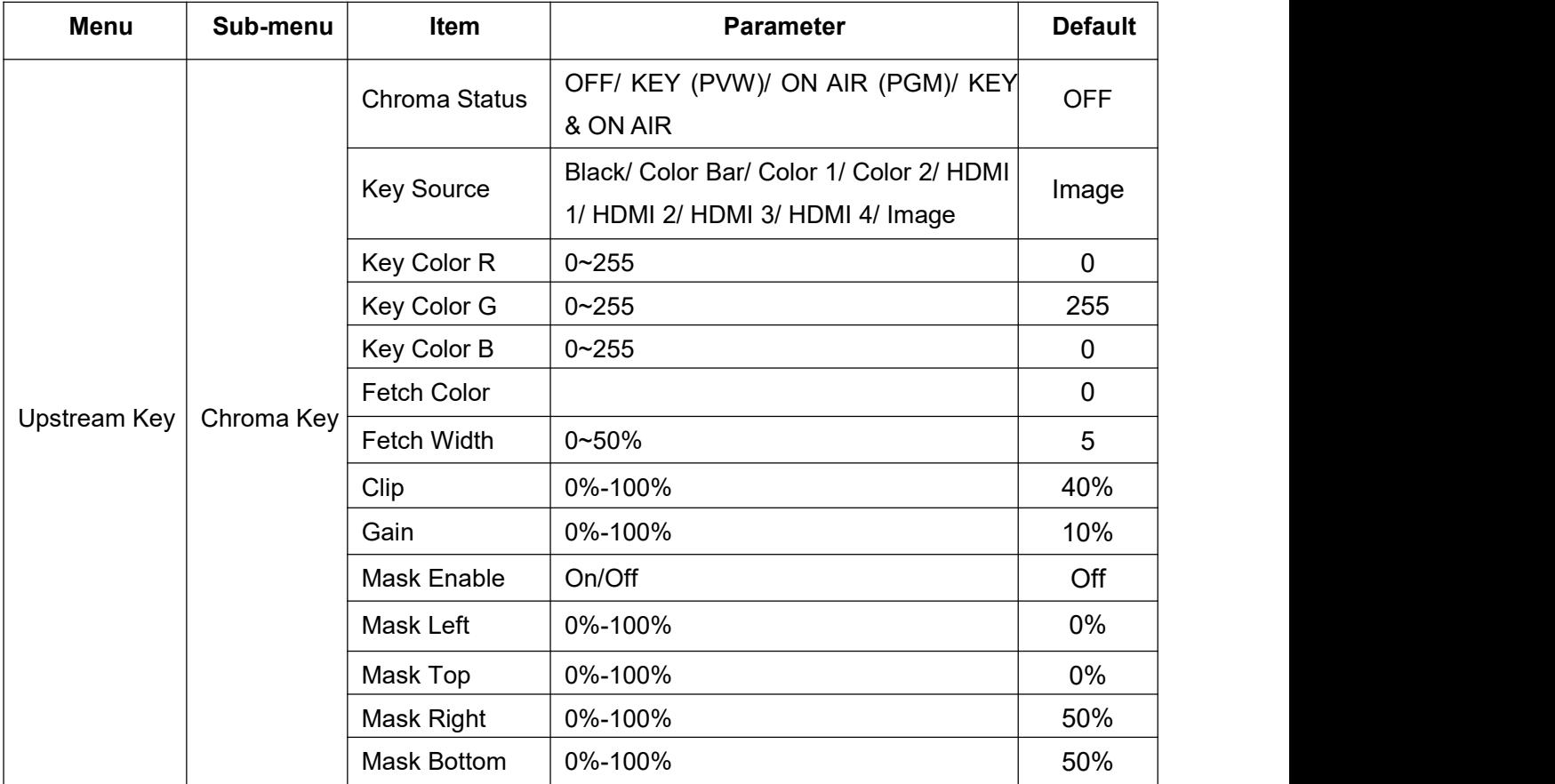

## **MICRO 4-CH MULFORMAT STREAMING VIDEO SWITCHER**

#### <span id="page-19-0"></span>**9.3. PIP & POP**

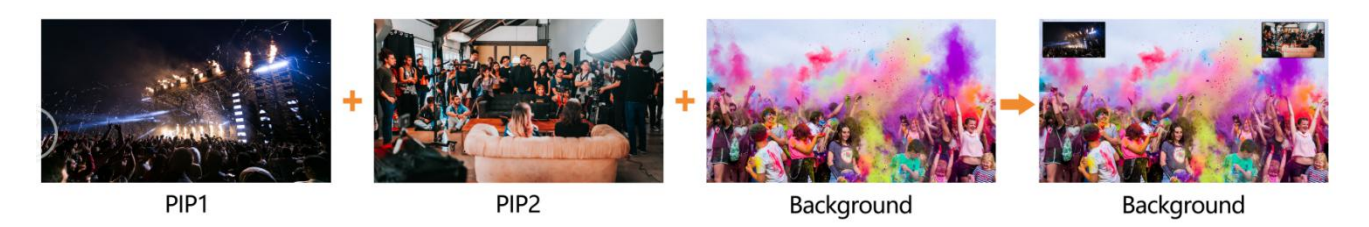

The video switcher supports two groups PIP or one POP. When press PIP1 or PIP2 button, there will be a small image display on the top left corner of PVW window. Press the Menu knob and choose the PIP setting interface, user can set parameters including position, size, border etc. Press ON AIR button next to PIP1 and PIP2 to put the PIP into effect on PGM.

**PIP1/ PIP2** button ON: PIP1 or PIP2 shows on PVW.

**ON AIR** button ON: PIP1 or PIP2 Key available on PGM.

**PIP1/ PIP2** and ON AIR button both ON: PIP1 or PIP2 available on both PVW and PGM. Corresponding status in menu is <KEY & ON AIR>

Set the POP same on menu, when POP are working, PIP is [inoperative.](file:///E:/Dict/8.9.5.0/resultui/html/index.html)

PIP & POP detailed parameters as below:

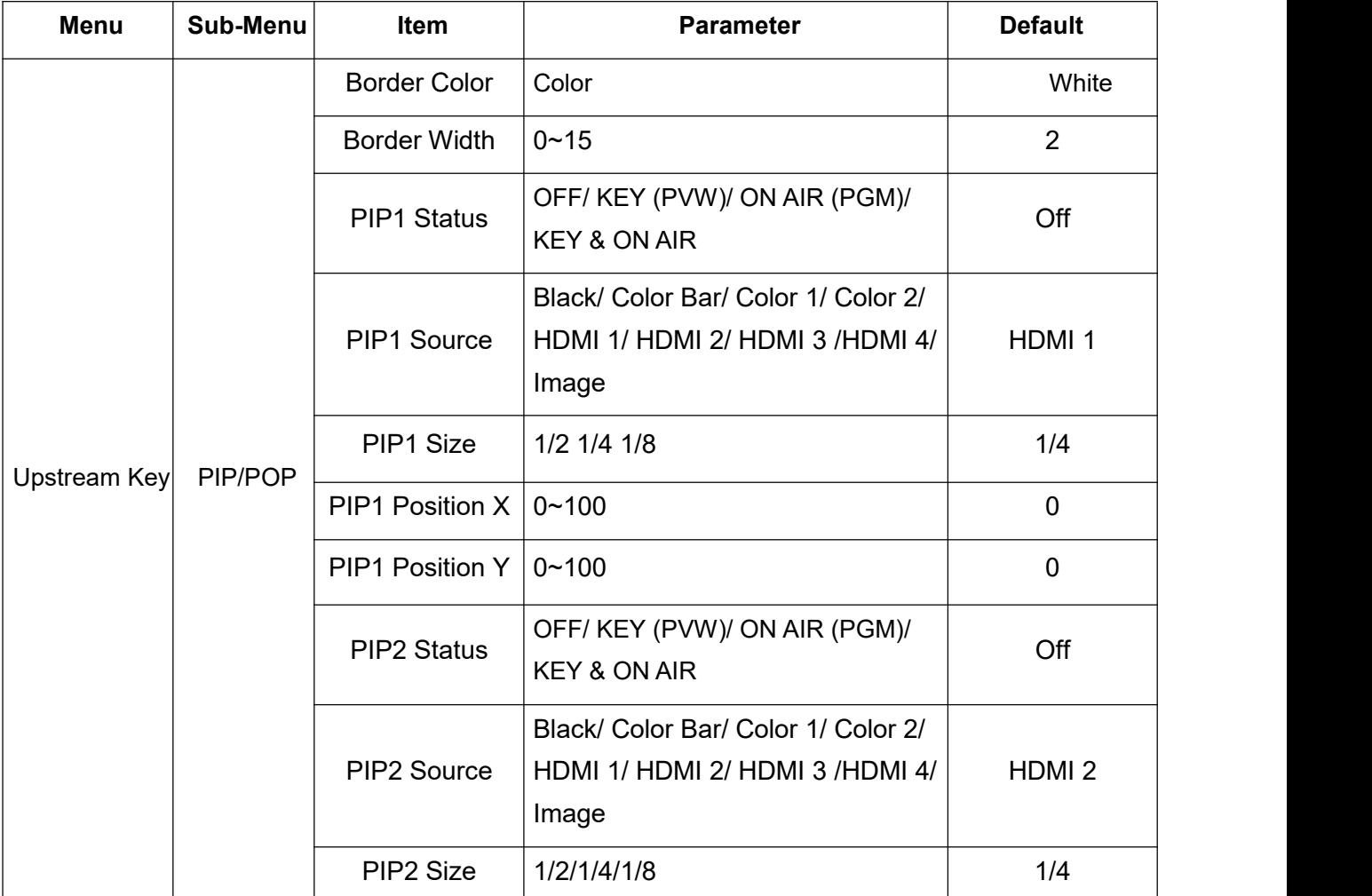

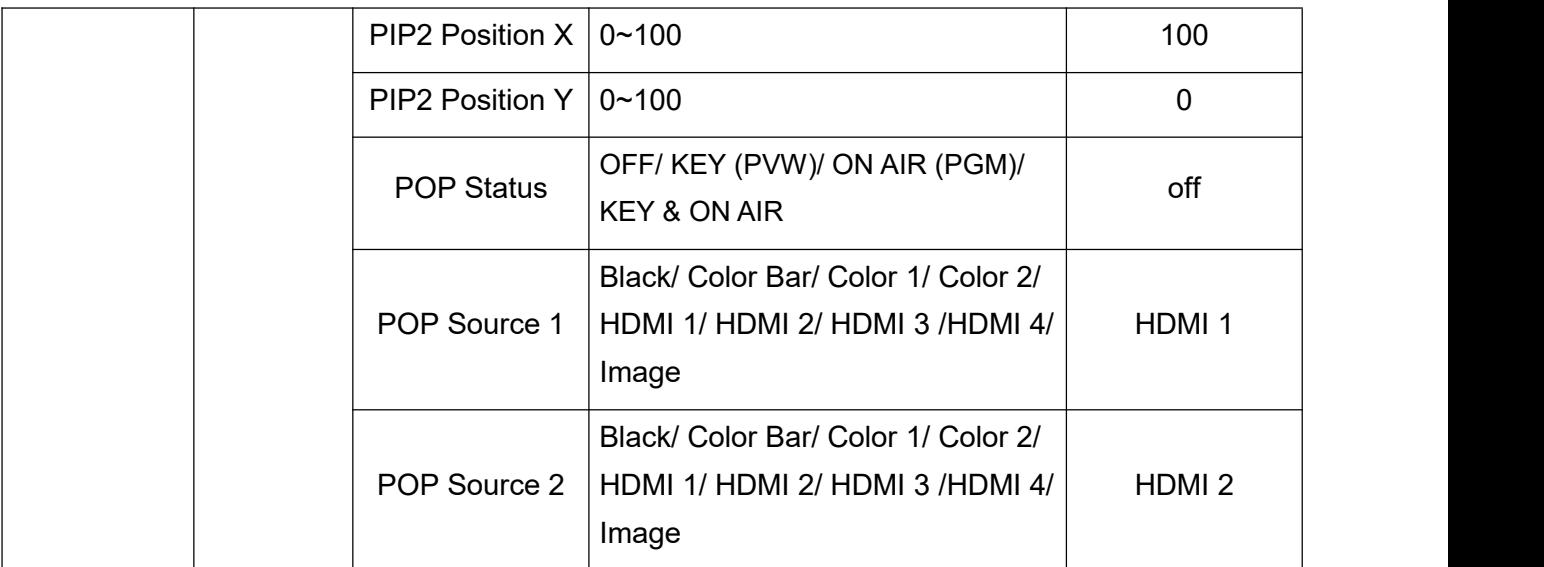

### <span id="page-20-0"></span>**10. DOWNSTREAM KEY**

#### <span id="page-20-1"></span>**10.1. DSK**

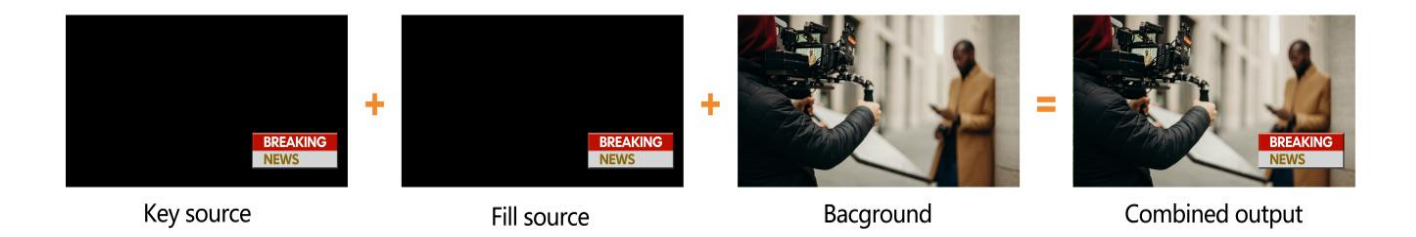

Downstream keys are the last layers of keying, so they overlay all video switched to the main program output. They operate independently to what's selected as the "background", whatever you place on a Downstream key is going to stay on screen, no matter what you are doing with your transitions. Downstream key is ideal for bringing animated bugs or logos on screen.

User can set the source (Fill Source, Key Source), Clip, Gain and mask (Mask Enable, Mask Left, Mask Top, Mask Right, Mask Bottom) of DSK can be set from menu. Parameters as below. Press the ON AIR button next to the DSK button to enable the KEY on PGM. Using AUTO or T-Bar to switch the PVW and DSK to PGM. The Key will not be changed when switching been the PVW and PGM.

Press ON AIR button next to DSK button to put the downstream key into effect on PGM.

**DSK** button ON: DSK key shows on PVW.

**ON AIR** button ON: DSK Key available on PGM.

**DSK** and **ON AIR** button both ON: Downstream Key available on both PVW and PGM. Corresponding status in menu is <KEY & ON AIR>

Downstream Key detailed parameters as below:

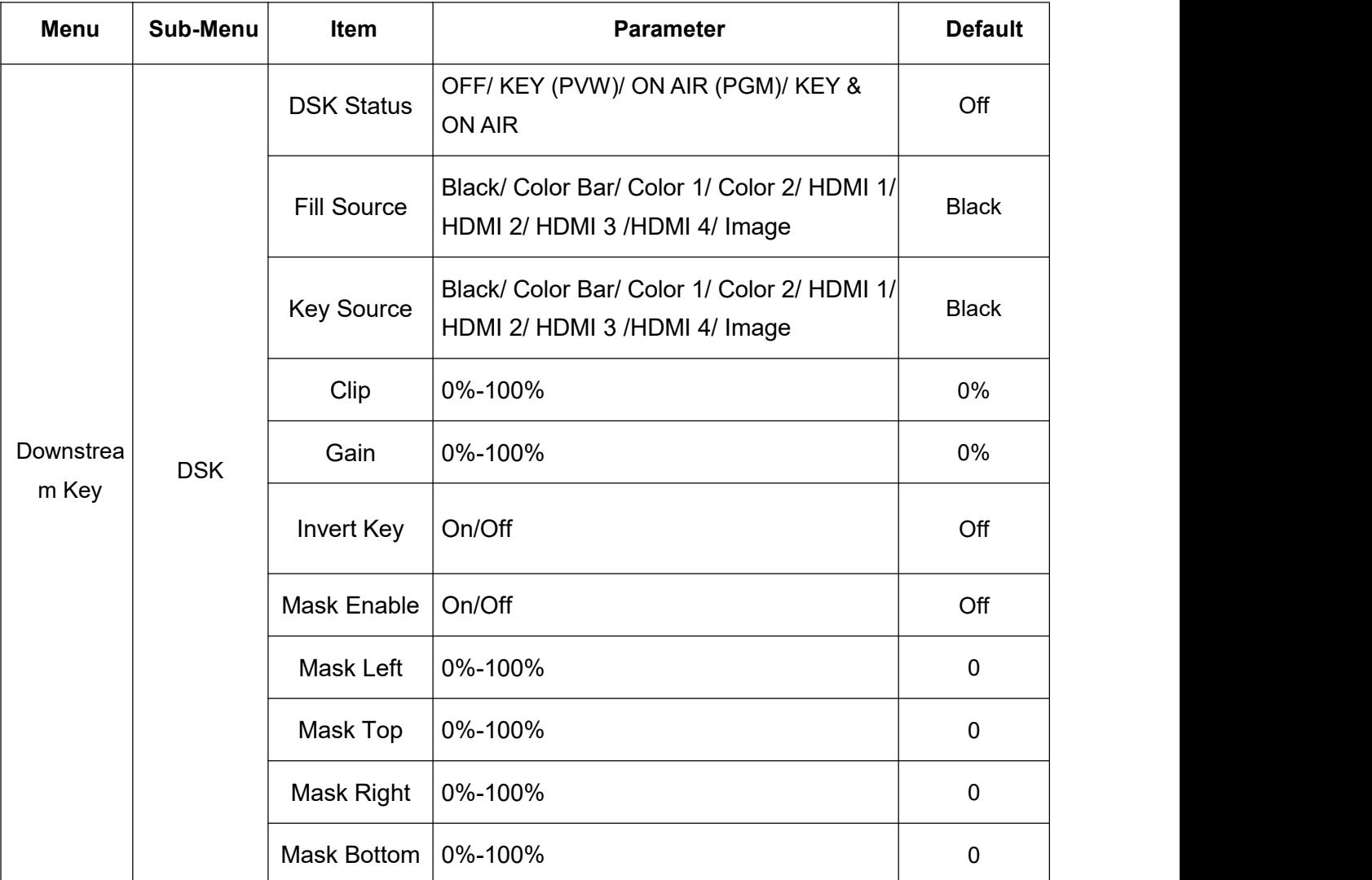

### <span id="page-21-0"></span>**10.2. LOGO**

The switcher allows user to import logo. Press the menu knob and choose the logo setting interface, where user can choose the logo from the media pool in the USB disk, set the position, size and opacity. Rotate the menu knob to choose the logo, press the Menu knob to select and delete a logo. User can view the logo effect in PVW.

**Logo format support:** png, bmp, jpg, gif, jpeg, ppm, pbm, tif, jps, mpo, tga **Logo size support:** 10×10 pixel to 600×600 pixel

Press ON AIR button next to LOGO button to make it take effect.

**LOGO** button ON: DSK key shows on PVW.

**ON AIR** button ON: DSK Key available on PGM

**ON AIR** and **LOGO** button both ON: LOGO available on both PVW and PGM. Corresponding status in menu is <KEY & ON AIR>

![](_page_22_Picture_0.jpeg)

### **MICRO 4-CH MULFORMAT STREAMING VIDEO SWITCHER**

![](_page_22_Picture_2.jpeg)

![](_page_22_Picture_3.jpeg)

![](_page_22_Picture_4.jpeg)

**LOGO** 

Combined output

![](_page_22_Picture_374.jpeg)

# <span id="page-22-0"></span>**11. OUTPUT SETTING**

## <span id="page-22-1"></span>**11.1. Output Interfaces**

![](_page_22_Picture_10.jpeg)

HVS0402U has 3 output interfaces. They are default as Multiview Out, PGM Out and USB Out. All the 3 outputs also can be defined as an AUX OUT from HDMI1, HDMI2, HDMI3, HDMI4, PVW, PGM, Clean PGM, Color Bar and Multiview out.

### <span id="page-22-2"></span>**11.2. Multiview Out**

The defaulted output of multiview port is the Multiview, the LED indicator of MV button in the front panel is green. User can connect it to an additional LCD display to monitor the 4 HDMI inputs, PVW, PGM and status interface clearly. User can also configure the output of multiview port to other options according to their application requirement. When Multiview output is defined as other output, for example HDMI 1, user can press the MV button to quickly switch the output between multiview out and configured HDMI 1.

![](_page_22_Picture_14.jpeg)

: LED indicator on, multiview output port shows the Multiview.

: LED indicator off, multiview output port shows the configured other output.

![](_page_23_Picture_426.jpeg)

### <span id="page-23-0"></span>**11.3. PGM Out**

When one of outputs defined as PGM out, user can connect it to an additional LCD display to monitor the PGM out video. The PGM out video is the program video including the overlay images from USK and DSK. PGM Clean out is the program video removing the overlay images from DSK.

#### <span id="page-23-1"></span>**11.4. USB Out**

Connecting the USB output to a PC with a type-C USB2.0 cable, user can use software like OBS, PotPlayer, VMix, etc. to play or store the captured USB Out video and audio on live streaming platforms like YouTube, Facebook, Twitter, etc. The USB2.0 streaming output is based on UVC (USB video class) and UAC (USB audio class) standard. No additional drivers need be installed. The relevant video and audio devices will be detected in the Windows Device Manageras below:

- **Under Imaging Devices:** USB Capture Video
- **Under Audio inputs and outputs:** USB Capture Audio

Besides, the video source of USB not only can be the PGM output but also can be HDMI1, HDMI2, HDMI3, HDMI4, PVW or Clean PGM output. It means that user can capture any source for live streaming in various applications.

![](_page_23_Picture_427.jpeg)

### <span id="page-24-0"></span>**11.5. Output Format Setting**

#### **11.5.1. PGM Image Setting**

User can set Brightness, Contrast, Saturation of PGM output in the menu. The setting range is from 0%-100%. The default setting is 50%.

#### **11.5.2. PGM and Multiview Format**

The switcher supports up/ down scaling output. Besides, user can switch the Frame Rate Mode between Integer or Decimal. When the Frame Rate Mode is integer, there are 1080i50, 1080i60, 1080p24, 1080p25, 1080p30, 1080p48, 1080p50, 1080p60 options available. When the Frame Rate Mode is Decimal, there are 1080i50, 1080i59.94, 1080p23.98, 1080p25, 1080p29.97, 1080p47.95, 1080p50, 1080p59.94 options available. The default format of PGM and Multiview is 1080p60.

![](_page_24_Picture_7.jpeg)

#### **11.5.3. PGM and Multiview Color Space**

There are YUV, RGB Full, RGB Limit color space options for PGM and Multiview out. The default color space of the output is YUV.

#### <span id="page-24-1"></span>**11.6. FTB**

FTB (Fade to black) feature is usually for some emergent situation when user the switcher for an event. When press FTB button the PGM will be faded to black screen to hide all other layers, and the FTB button will keep flashing until user press the button again to stop the FTB.

Note: When the PGM window display black and keep black even after transition, please check if the FTB button flashing.

![](_page_24_Picture_13.jpeg)

#### (1) Set the FTB and Mute speed

Besides, the speed of FTB / MUTE can be adjusted from 0-3s in the menu. The speed is the time of whole transition for FTB and MUTE. For example, if the speed set to 2.5s the PGM video will be fading to black with audio becoming mute gradually in 2.5s.

(2) FTB with MUTE

FTB can be also with MUTE. Press the MUTE button or turn on the FTB with MUTE function from menu, then the PGM will be faded to black with mute.

# <span id="page-25-0"></span>**12. AUDIO SETTING**

All audio status shows in the status page of Multiview, and in each Multiview window there is an audio meter for monitoring all the audio status.

![](_page_25_Picture_8.jpeg)

#### <span id="page-25-1"></span>**12.1. Master Audio**

Master audio is an audio control for PGM output. It can be mixed audio or AFV audio. User can turn on/off the master audio or adjust audio volume.

### <span id="page-25-2"></span>**12.2. Audio On (MIX)**

There is total 6 audios as the audio source, including 4 HDMI embedded audios and 2 MIC audio inputs. User can turn on/off or adjust volume for each audio of HDMI 1, HDMI 2, HDMI 3, HDMI 4, MIC 1 and MIC 2 independently. When an audio turns on, the audio will be permanently mixed into the PGM output.

![](_page_25_Picture_523.jpeg)

## <span id="page-26-0"></span>**12.3. AFV(Audio-Follow-Video)**

Each channel of the 4 HDMI embedded audios can be set to AFV (Audio-Follow-Video). When one HDMI audio is set to AFV mode, then the audio will be turned on only when PGM switch to this channel video source.

For example, HDMI 1 audio is set to AFV mode, the HDMI 1 embedded audio will be turn on only when the switcher switch HDMI 1 as the video source of PGM.

### <span id="page-26-1"></span>**12.4. Audio Delay**

In the menu there is an audio delay setting for HDMI 1, HDMI 2, HDMI 3, HDMI 4, MIC 1 and MIC 2. User can adjust the audio delay to make the audio and video synchronization. One level of the audio delay setting equal 5ms. The audio can be delayed max 500ms.

![](_page_26_Picture_7.jpeg)

### <span id="page-26-2"></span>**12.5. MIC**

The switcher has two MIC inputs that user can connect it with a line-level or a microphone device, and turn on/off, adjust the audio volume and delay level.

![](_page_26_Picture_447.jpeg)

### <span id="page-26-3"></span>**12.6. Earphone**

The switcher has an earphone output for monitoring each audio. User can choose one audio source for Earphone from Master audio, 4 HDMI embedded audios, and 2 MIC audios. User can turn on/off the

#### Earphone or adjust audio volume.

![](_page_27_Figure_3.jpeg)

#### <span id="page-27-0"></span>**12.7. Audio Keyboard Configuration**

The audio not only can be configured by the menu but also can be configured by the keyboard control of the switcher. The keyboard includes two parts as below image.

![](_page_27_Figure_6.jpeg)

Part A is for selecting one audio to be configured, including Master, MIC 1, MIC 2, HDMI 1, HDMI 2, HDMI 3 and HDMI 4.

Part B is for setting audio functions, including AUDIO ON, AFV, VOL+ and VOL-.

#### **12.7.1. Audio Indicator**

The LED indicator of buttons shows the current audio status.

![](_page_27_Picture_11.jpeg)

When the indicator of button in Part A is on in green means the corresponding audio is on. When the indicator is off means the corresponding audio is off.

The image as an example, when the indicators of MASTER, MIC 1, HDMI 2, HDMI 3 are on, the corresponding audios are

on. The indicators of MIC 2, HDMI 1, HDMI 4 are off, the corresponding audios are off.

**24**

![](_page_27_Picture_15.jpeg)

After pressing one Part A button, the indicator of button in Part B is on in green means the corresponding audio function is on. When the indicator is off means the corresponding function is off.

The image as an example, after pressing HDMI 1 button the indicator of HDMI keeping flashing, and the indicator of AUDIO ON button is on in green and indicator of AFV button is off, which means the audio of HDMI 1 is on and the AFV of HDMI 1 is off.

#### **12.7.2. Audio Configuration Steps**

Step 1. Press one button from Part A to select the audio for configuration, the LED indicator of the button will keep flashing, which means it is available to make configuration.

Step 2. Press AUDIO ON button from Part B to turn on the audio, then LED indicator turns to green, and press AFV button to set the audio following video, and LED indicator turns green. Press the AUDIO ON/ AFV double times to turn it off and indicator turns off too. Press button VOL+/ VOL- to adjust the audio volume. Note: AFV button is not available for MASTER.

Step 3. The selected button from Part A in Step 1 is still flashing, press it again to finish the configuration and the indicator stops flashing. Or when Part A button is flashing press another button from Part A to select the next audio to configurate it in the same way, and when finish all configuration of audio, press again the flashing button from Part A to finish all configuration and stop the flashing indicator.

#### <span id="page-28-0"></span>**12.8. Mute**

The switcher has a MUTE button in the row of PVW keyboard. It is quick and easy for user to press the button to make the Master audio turn off. When MUTE turns on the LED indicator keeps flashing which means the PGM audio is being mute. Besides, the speed of MUTE can be set from menu (Refers to Part 12.8)

# <span id="page-28-1"></span>**13. MEDIA LIBRARY**

### <span id="page-28-2"></span>**13.1. PVW Pattern & PGM Pattern**

The switcher can generate patterns itself for PVW and PGM. The PVW/PGM pattern source can be selected from the Color Bar, Black, Color 1, Color 2 and Image.

![](_page_28_Picture_708.jpeg)

### <span id="page-28-3"></span>**13.2. User-defined Color Pattern**

There are two color patterns Color 1 and Color 2 for user-definition. User can set the hue, saturation, and

luminance to generate the color pattern for Color 1 and Color 2. See below image.

![](_page_29_Figure_2.jpeg)

#### <span id="page-29-0"></span>**13.3. Image Setting**

**HVS0402U** MODEL NO.

The Image as one of sources for PVW Pattern and PGM Pattern. User can choose the Image source from Default Image, Local Image or Capture Image. The selected image is the last selection from Default image, Local Image, and Capture Image.

#### **13.3.1. Default Image**

The default images are the images preset in the switcher. User can use rotary button to select one of images from the Default Image as the source for PVW or PGM pattern. Total 49 default images for choice.

![](_page_29_Figure_7.jpeg)

#### **13.3.2. Local Image**

The local images are the images which you upload from USB disk. When you plug in a USB disk, a USB

icon will appear in the bottom of the Status/Menu page. The image list from USB disk can be viewed on the menu. Select one image to upload it into the switcher. The uploaded image will be listed in the media list. User can press the rotary button to select the uploaded image as source for PVW/PGM pattern by selecting the option Select. User can delete the uploaded image from the menu. Up to 16 images can be imported. See below images.

![](_page_30_Figure_2.jpeg)

#### **13.3.3. Capture Image**

The capture image comes from screenshot of HDMI 1, HDMI 2, HDMI3, HDMI 4, Clean PGM, PGM. The captured image will be listed in the media list. Up to 16 captured images supported. User can press the rotary button to select the captured image as source for PVW/ PGM pattern by selecting the option Select. User can delete the captured image from the menu. See below images.

![](_page_30_Picture_5.jpeg)

## <span id="page-30-0"></span>**14. SYSTEM SETTING**

#### <span id="page-30-1"></span>**14.1. Language**

Entering system settings from the menu to switch the system language between English and Chinese.

#### <span id="page-30-2"></span>**14.2. Fan Setting**

Setting the cooling fan speed to control the temperature and noise of the switcher. There are 3 options, AUTO/ OFF/ ON.

The default setting of the fan is in AUTO mode that the speed of the fan is adjusted automatically depending on the switcher's operating temperature. If the working environment requires special quiet for a special application, the user can turn off the fan manually from the menu. And when the switcher's operating temperature is increasing and reaching a preset value (57 Degrees Celsius), the words in the bottom of the Status/Menu page will turn to Orange color to warning. And when the operating temperature reach to 60 Degrees Celsius, the fan will be auto turned on in a high speed to cool down the CPU quickly and switch the fan to AUTO mode at the same time. If the switcher is working in a high temperature environment, the auto fan setting cannot meet the cooling requirement, then user can select the fan setting to ON option to keep the fan in high speed.

### <span id="page-31-0"></span>**14.3. System Reset**

- Reset Preferences: Restore settings to default Settings but remain the part of settings including the Media library, Time, Network, Language, Fan and User Setting.

- Factory Reset: Restore all settings to default Factory Settings.

#### <span id="page-31-1"></span>**14.4. Download**

![](_page_31_Picture_6.jpeg)

The switcher comes with a free PC control software. User can connect the switcher with a windows OS computer via LAN port to have remote control. The software and user manual can be downloaded from website: <https://www.avmatrix.net/download/>, or through scanning below QR code in the menu.

#### <span id="page-31-2"></span>**14.5. Version**

Check the switcher's Software Version, FPGA Version, MCU Version, PCB Version.

#### <span id="page-31-3"></span>**14.6. Time Setting**

#### **14.6.1. Setting Time Manually**

User can set Year/ Month/ Day/ Hour/ Minute directly through the Menu. The time format can be set to12h and 12h. The default setting is 12h.

#### **14.6.2. Time Synchronization**

Connect video switcher to a PC (windows OS) via LAN port and use the control software to search the video switcher. The time will be automatically synchronized once the video switcher be searched on the network

![](_page_31_Picture_15.jpeg)

#### <span id="page-31-4"></span>**14.7. Network Setting**

There is a switch for DHCP from the menu. When turn on the DHCP, the switcher can obtain an IP address automatically after connecting the switcher in a network with DHCP.

When turn off the DHCP, user can set the IP address, Subnet Mask, Gate way from menu manually. The default IP address of the switcher is 192.168.1.215.

![](_page_32_Picture_407.jpeg)

#### <span id="page-32-0"></span>**14.8. User Setting**

**HVS0402U** MODEL NO.

User can save all current settings into an account in the switcher. Adding a new user account, renaming the account, switching between accounts, deleting the account or even user can import or export the account to a USB flash disk.

![](_page_32_Picture_5.jpeg)

#### **14.8.1. New**

Adding a new user account and save all current settings to the account. Input the name through a virtual keyboard from the menu.

#### **14.8.2. Rename**

Rename the current user account name.

#### **14.8.3. Switch**

Switch to another saved user account to have the saved settings easily and quickly. Meanwhile, the User name will be updated in the bottom of the Status/Menu page after switching.

![](_page_32_Picture_408.jpeg)

#### **14.8.4. Delete**

Delete a saved user account which you will never use again.

#### **14.8.5. Import**

Import the current user account and settings to USB flash disk.

#### **14.8.6. Export**

Export the user account and settings saved in USB flash disk.